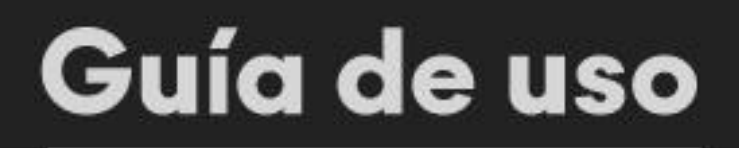

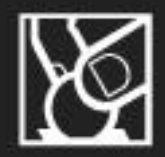

## **En Línea** apap **Empresas**

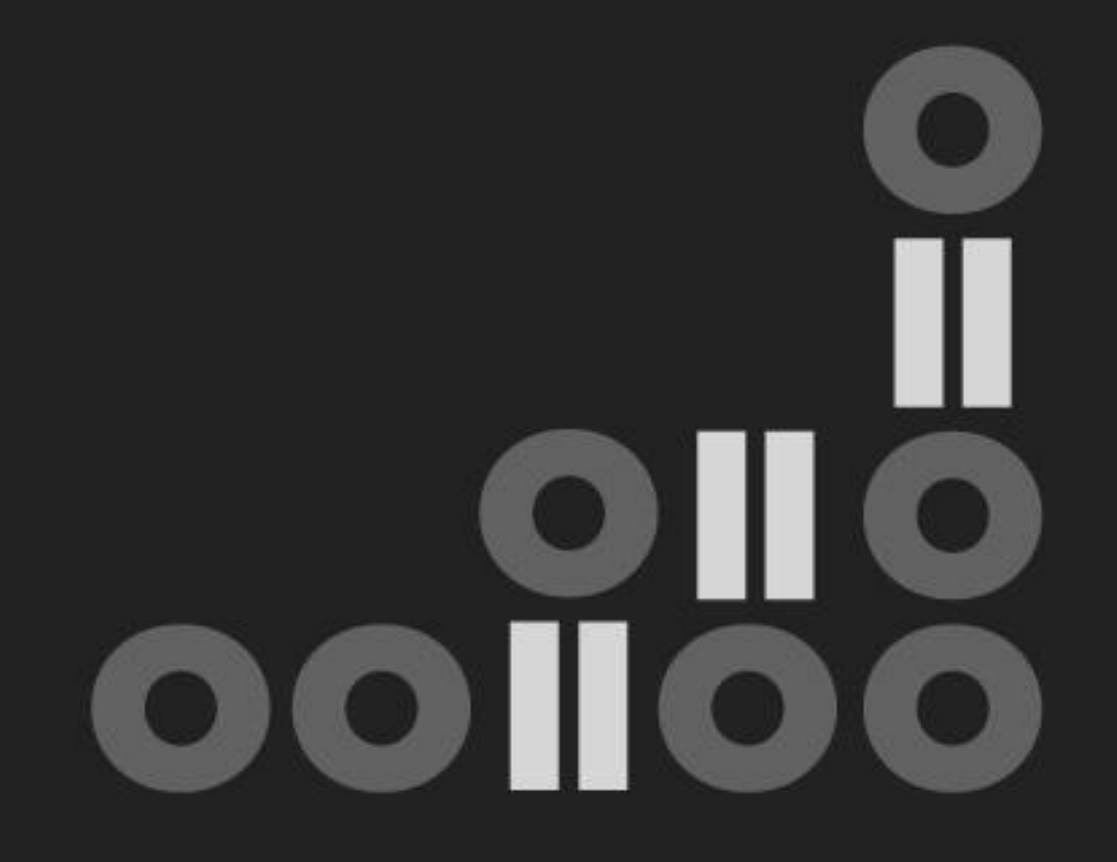

V1 2023

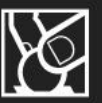

l.

## **CONTENIDO**

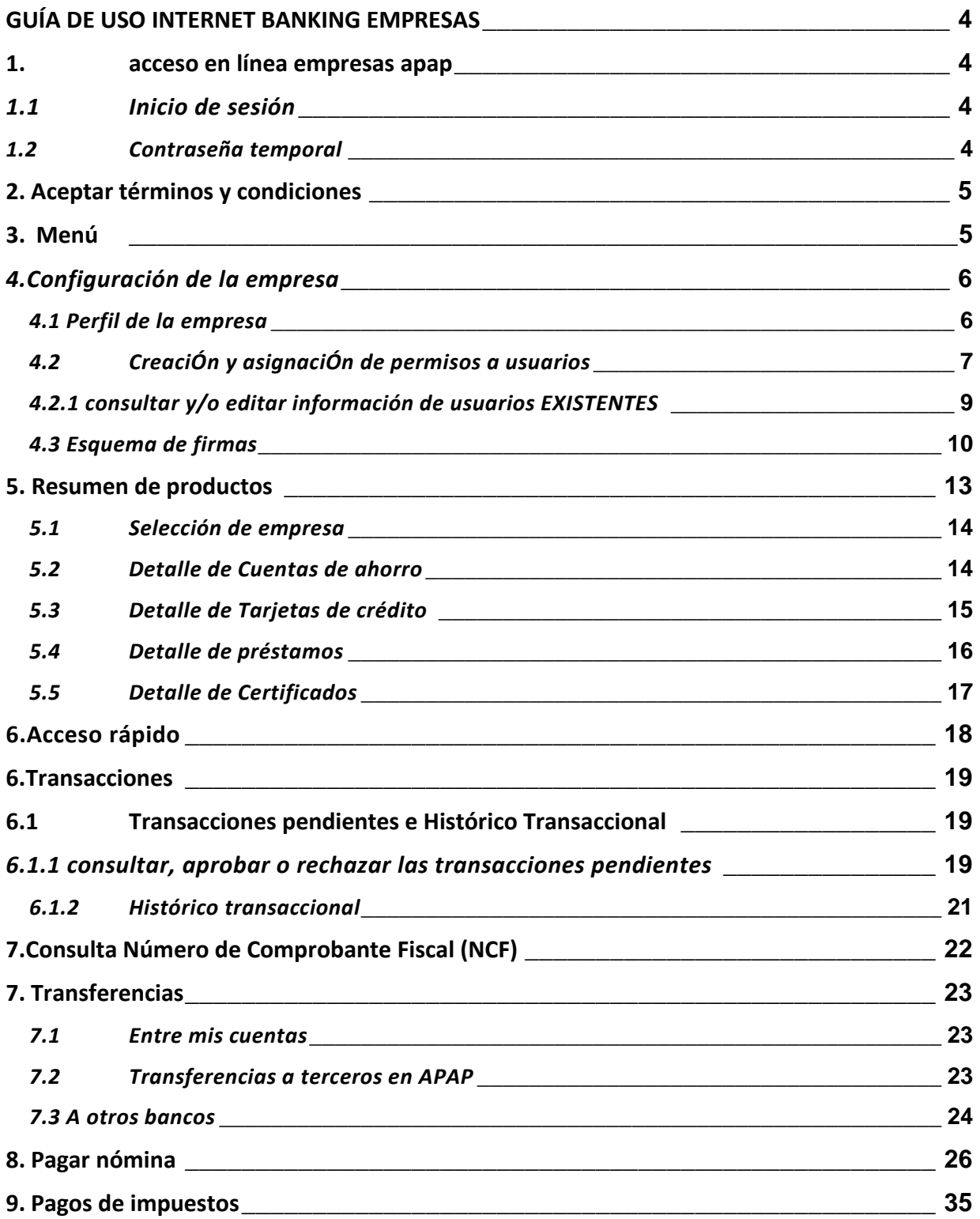

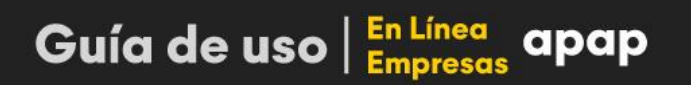

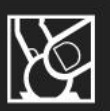

l.

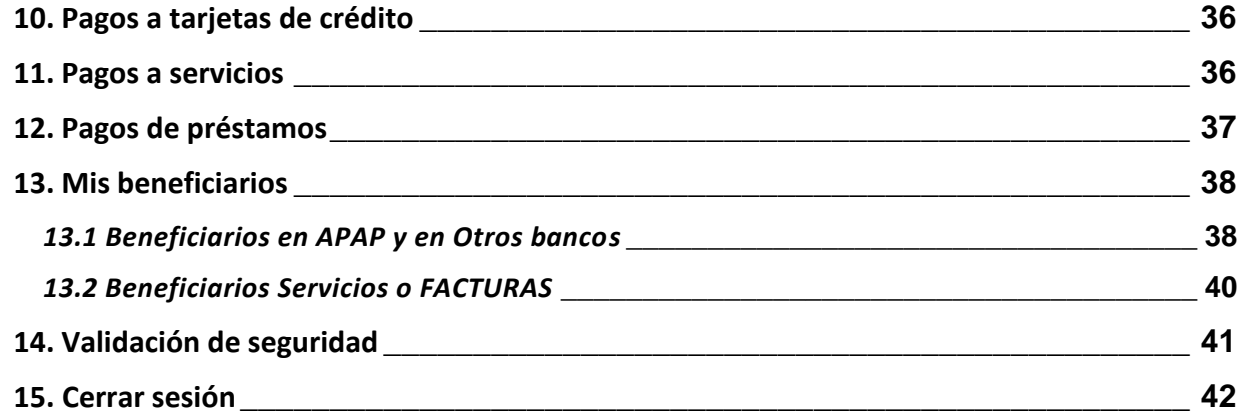

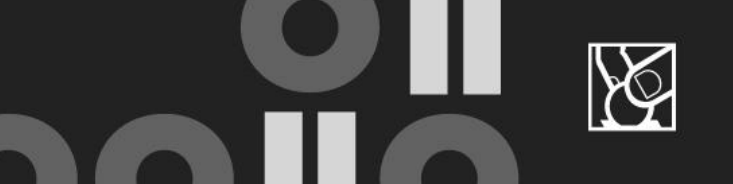

## <span id="page-3-0"></span>**GUÍA DE USO INTERNET BANKING EMPRESAS**

## <span id="page-3-2"></span><span id="page-3-1"></span>**1. ACCESO EN LÍNEA EMPRESAS APAP**

## *1.1 INICIO DE SESIÓN*

Acceda al siguiente enlace: **[www.apap.com.do](http://www.apap.com.do/) y presione el botón acceso internet banking/empresas.** 

- a. **Ingrese** su usuario y contraseña.
- b. Hacer clic en *Iniciar sesión*.

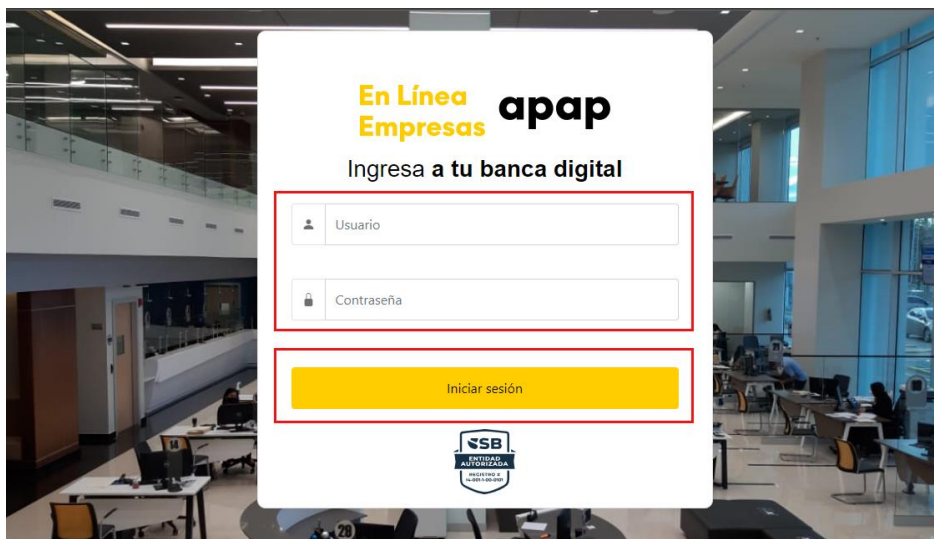

#### <span id="page-3-3"></span>*1.2 CONTRASEÑA TEMPORAL*

Por temas de seguridad, luego de haber ingresado por primera vez deberá configurar su contraseña definitiva.

#### a. **Crear una nueva contraseña**.

*Criterios para una contraseña válida:* 

- o Longitud de la contraseña contener mínimo 8 caracteres.
- o Debe combinar mayúsculas y minúsculas.
- o Debe combinar letras y números.
- o Debe incluir caracteres especiales.
- o No debe tener espacios en blanco.
- b. Seleccione *Cambiar contraseña*.

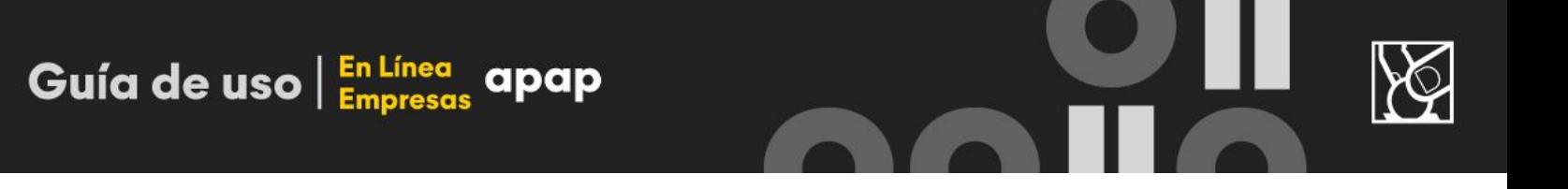

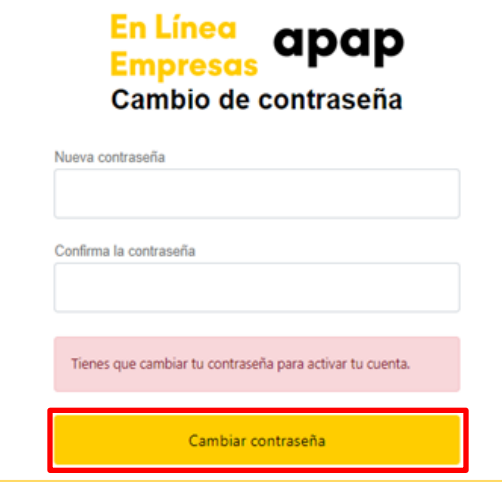

## <span id="page-4-0"></span>**2. ACEPTAR TÉRMINOS Y CONDICIONES**

Este es un proceso que se realiza únicamente en el primer inicio de sesión, el cual debe ser aceptado por el usuario luego de ser leído.

- a. Seleccione "*He leído y acepto los términos y condiciones de uso*".
- b. Al hacer clic en **Descargar PDF** se descargarán los términos y condiciones en su dispositivo.
- c. Para finalizar deberá hacer clic en el botón **Aceptar.**

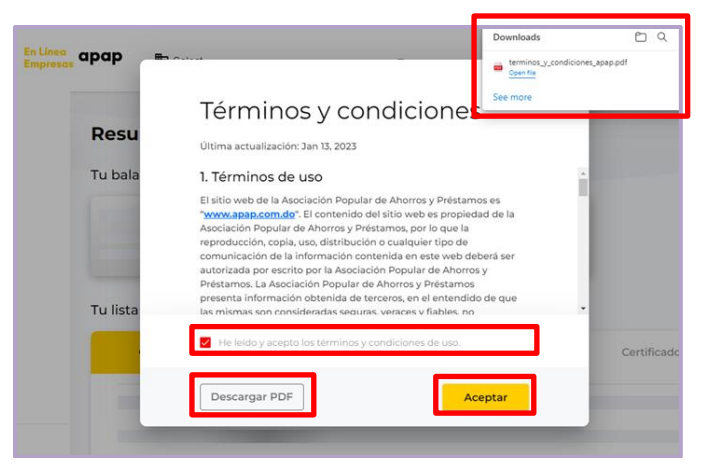

## <span id="page-4-1"></span>**3. MENÚ**

A la izquierda de su pantalla, se encuentra el Menú principal donde podrá navegar a través de las funcionalidades del canal, según los permisos que tenga su perfil. Este menú se puede expandir o colapsar según las necesidades del cliente en el ícono  $\equiv$ .

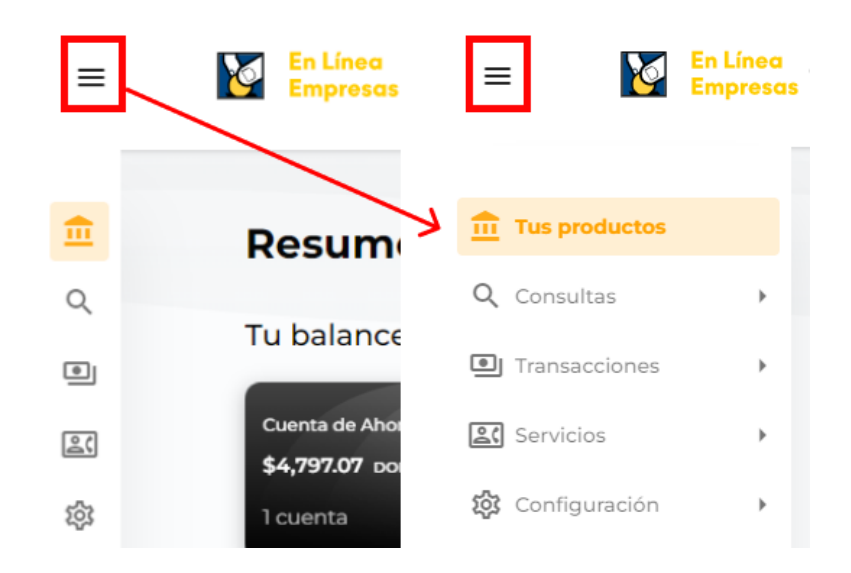

## <span id="page-5-0"></span>*4.CONFIGURACIÓN DE LA EMPRESA*

El apartado de **Configuración de la Empresa** es para uso exclusivo del usuario administrador de la empresa. A través dicha sección, el usuario administrador podrá visualizar informaciones relacionadas al perfil de la empresa y gestionar los usuarios y esquema de firmas de la empresa.

**IMPORTANTE**: Al iniciar sesión la primera vez en *En Línea Empresas APAP*, el usuario administrador deberá llevar a cabo las siguientes acciones:

- Crear los **Usuarios Secundarios** *ver flujo en sección 4.2*.
- Crear **Esquema de Firmas** *ver flujo en sección 4.3*.
	- o La creación de los esquemas de firmas es un **requisito mandatorio** previo a poder realizar transacciones en el canal digital.

#### <span id="page-5-1"></span>*4.1 PERFIL DE LA EMPRESA*

Guía de uso En Línea

Esta sección únicamente puede ser visualizada por el usuario administrador con el propósito de consultar, configurar y gestionar informaciones relacionadas a la empresa.

- a. Haga clic en **Perfil de la empresa**
- b. Consulte la **Información de la empresa**

# Guía de uso  $\frac{En Línea}{Empresas}$  apap

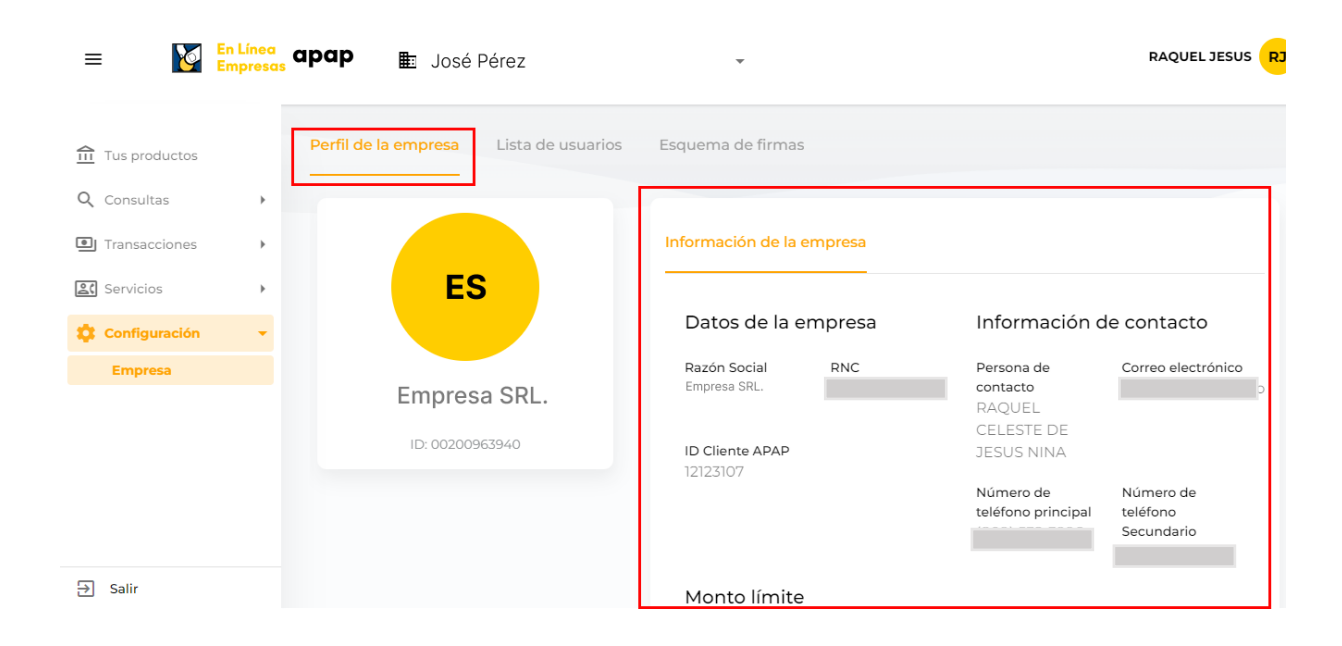

#### <span id="page-6-0"></span>*4.2 CREACIÓN Y ASIGNACIÓN DE PERMISOS A USUARIOS*

En este módulo el usuario administrador podrá crear los usuarios secundarios de su empresa, consultar el listado de usuarios existentes, editar las informaciones del usuario y eliminar usuarios.

#### Pasos para **crear un usuario secundario**:

- En Línea apap  $\equiv$ **ED** JOSÉ PÉREZ JOSÉ PÉREZ JP Perfil de la empresa Lista de usuarios Esquema de firmas  $\underline{\widehat{\mathbf{m}}}$  Tus productos Q Consultas Transacciones Q. Buscar por nombre, usuario, documento de io + Agregar usuario **20** Servicios 83 Configuración Nombre No. identidad Correo electrónico Estado Acciones Usuario Empresa ASHLEY LISBETH HERRERA VERAS Activo  $\widehat{\mathbf{z}}$  $\rightarrow$ Anderson Valdez Rodríguez Activo  $\widehat{\mathbf{z}}$  $\rightarrow$ Activo Cristian Baez 盲  $\rightarrow$ LUIS ANTONIO TEJADA COISCOU Activo  $\widehat{\mathbf{x}}$  $\rightarrow$ RAQUEL CELESTE DE JESUS NINA Activo  $\widehat{\mathbf{z}}$  $\rightarrow$  $\overline{\mathbf{a}}$  Salir s nor nágina:  $10 - 7$
- a. Desde la vista de **Lista de Usuarios**, hacer clic en la opción **Agregar usuario**

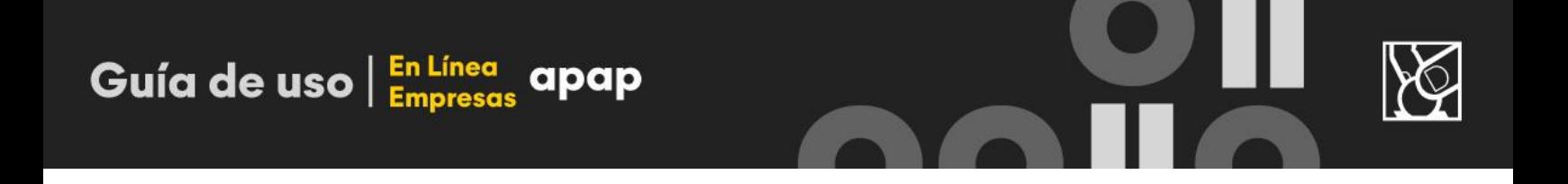

b. Completar **Datos de la cuenta,** Asignar **Permisos y** Seleccionar **Esquema de firmas.**

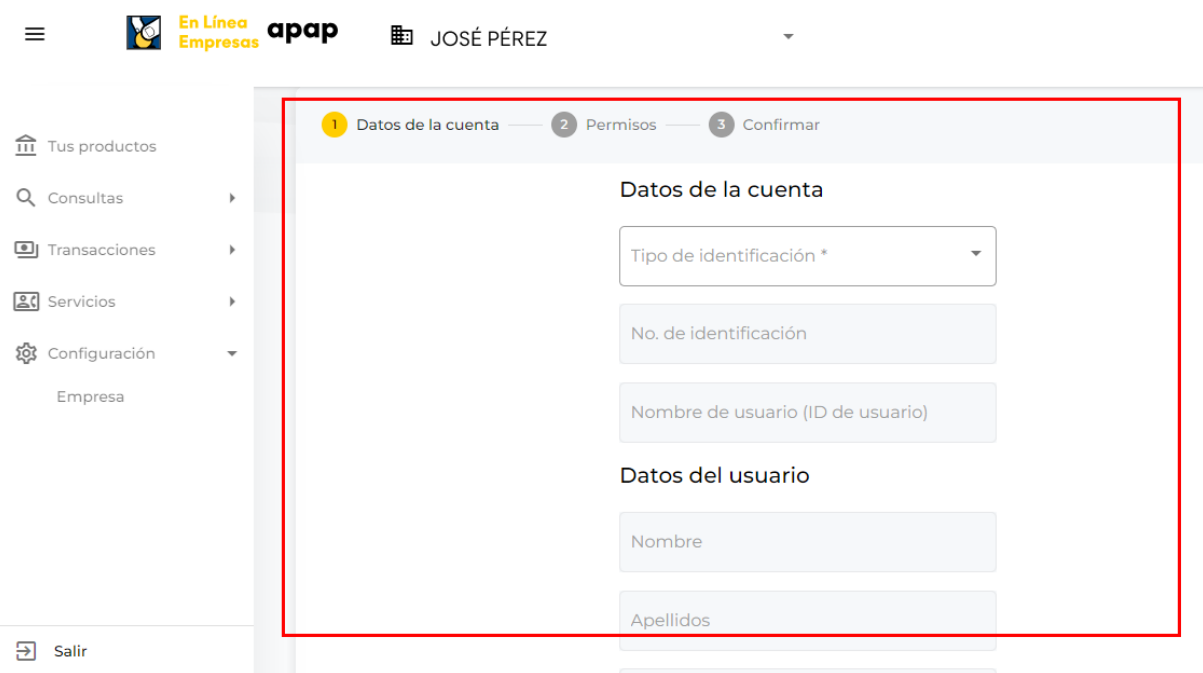

- c. Luego de completar los campos obligatorios, marcados con asterisco (\*), presionar el botón **Continuar**.
- d. En la vista de confirmación, presionar el botón "**Crear**".

**Nota1:** El usuario secundario podrá accionar en el canal digital acorde a los permisos y esquema de firmas que le asigne el usuario administrador durante su creación.

Se pueden **asignar permisos** a los usuarios para:

- o Sólo consultar productos y crear transacciones monetarias.
- o Consultar, aprobar o rechazar transacciones con números de producto específicos.

**Nota2:** La **asignación del esquema de firmas** al usuario secundario se puede realizar durante la creación del usuario secundario o durante la creación del esquema de firmas:

o Para asignar el esquema de firmas durante la creación del esquema de firmas, se mostrará una lista desplegable de los usuarios creados previamente, de modo puedan ser seleccionados y asignados al esquema de firmas. *Ver sección 4.3 paso a7*.

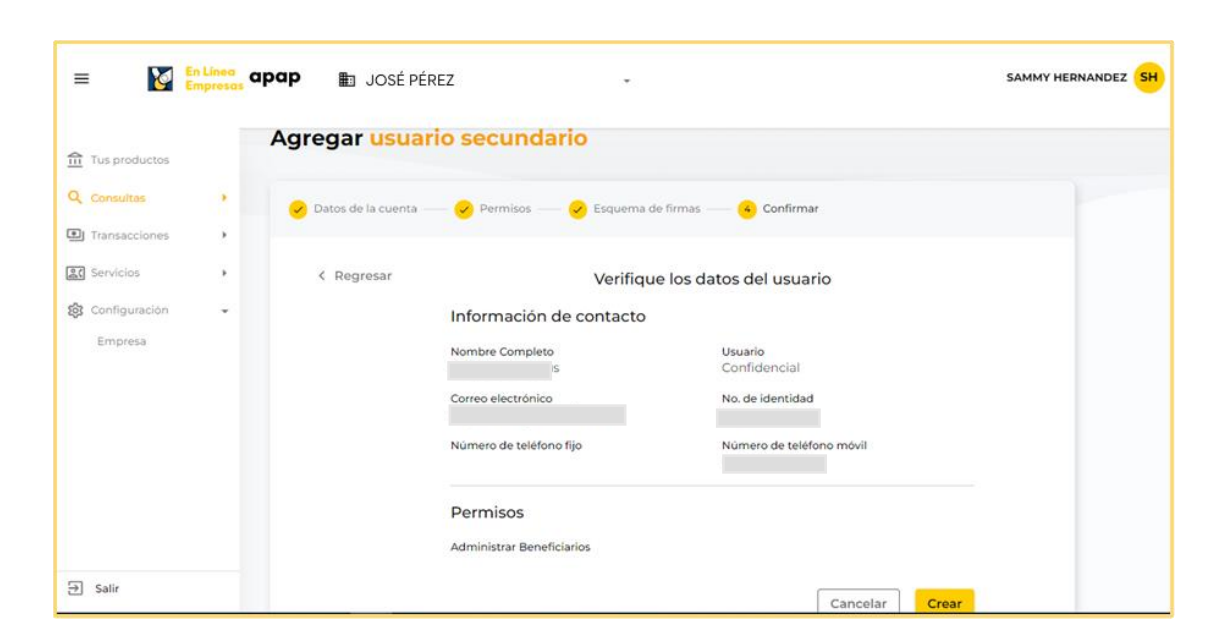

#### <span id="page-8-0"></span>*4.2.1 CONSULTAR Y/O EDITAR INFORMACIÓN DE USUARIOS EXISTENTES*

Haga clic en **Lista de usuarios, luego** a través de la barra de **búsqueda** buscar el usuario que requiere mediante el nombre y/o documento de identidad. Al hacer clic en **Acciones >** podrá ver el detalle de ese usuario.

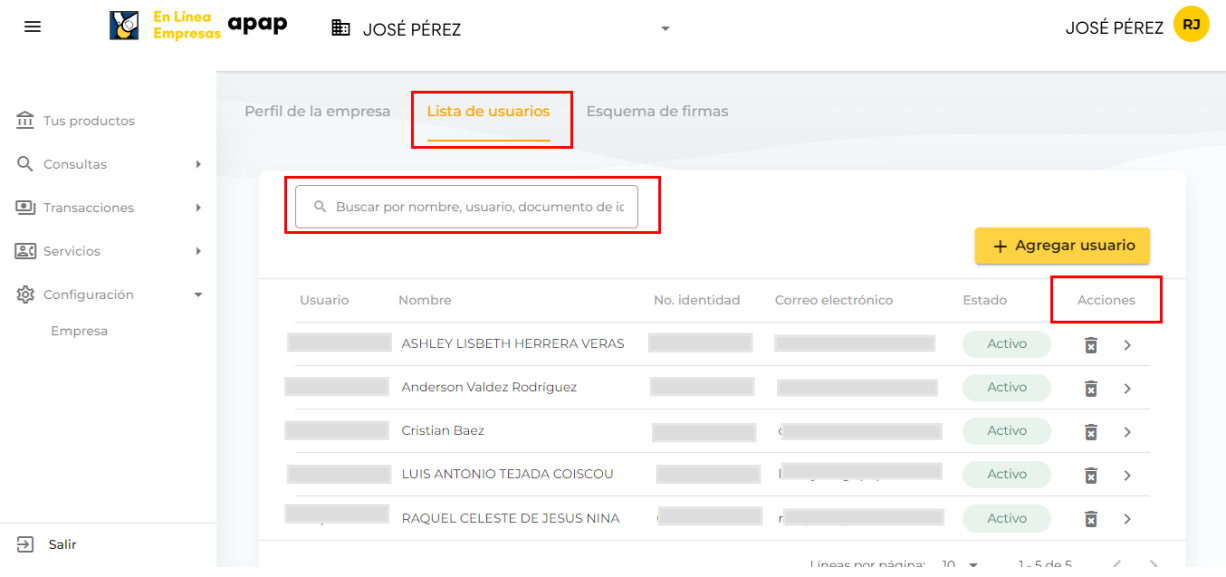

a. Haga clic en la opcion **editar** para modificar las informaciones de contacto del usuario.

Guía de uso  $\frac{En Línea}{Empresa}$  apap

## Guía de uso  $\frac{E_{\text{n}}}{E_{\text{mpresa}}}$

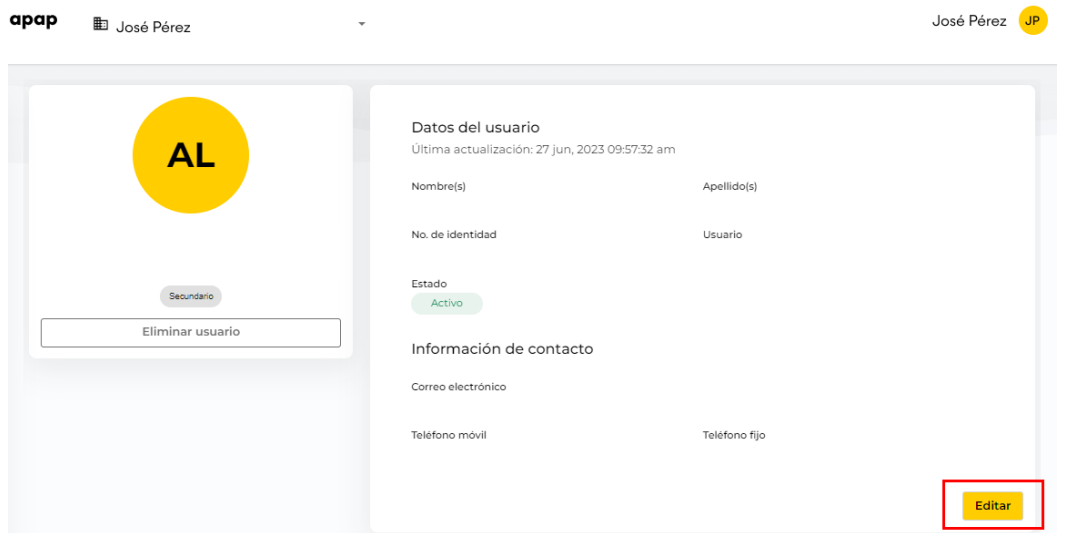

#### <span id="page-9-0"></span>*4.3 ESQUEMA DE FIRMAS*

Esta funcionalidad permite a la empresa configurar los usuarios firmantes, los niveles requeridos para realizar transacciones monetarias por tipo de transacción y monto. Sólo los usuarios de la empresa con perfil administrador están habilitados para crear un esquema de firmas.

Las variables parametrizables que componen un Esquema de Firmas son las siguientes:

- 1. Nombre
- 2. Acciones por producto
- 3. Niveles
- 4. Usuarios
- 5. Cantidad de Firmas Requeridas
- 6. Monto Límite
- 1. El Nombre se refiere a la descripción o tipo del esquema de firmas que lo identifique.
- 2. Las Acciones son las operaciones de consulta o transacciones monetarias por producto que se podrán realizar con el esquema de firmas.
- 3. El Nivel se refiere al orden en el cual deben ocurrir las aprobaciones, por ejemplo: siendo 1 el primer nivel de autorización requerido, 2 el segundo nivel de autorización requerido, 3 el tercer nivel de autorización requerido y así sucesivamente, hasta un máximo de 7 niveles de aprobación.
- 4. Los Usuarios que se asignen al esquema de firmas, podrán aprobar-rechazar las transacciones monetarias.
- 5. La Cantidad de Firmas requeridas: permite definir la cantidad de usuarios firmantes o número de aprobaciones requeridas, para que se ejecuten las transacciones comprendidas por este esquema. Se puede configurar un máximo de tres (3) firmas requeridas por nivel.
- 6. El Monto Límite permite establecer el monto límite inferior y monto límite superior permitido para transar con el esquema de firmas.

#### *4.3.1 PASOS PARA LA CREACIÓN, CONSULTA Y EL MANEJO DEL ESQUEMA DE FIRMAS*

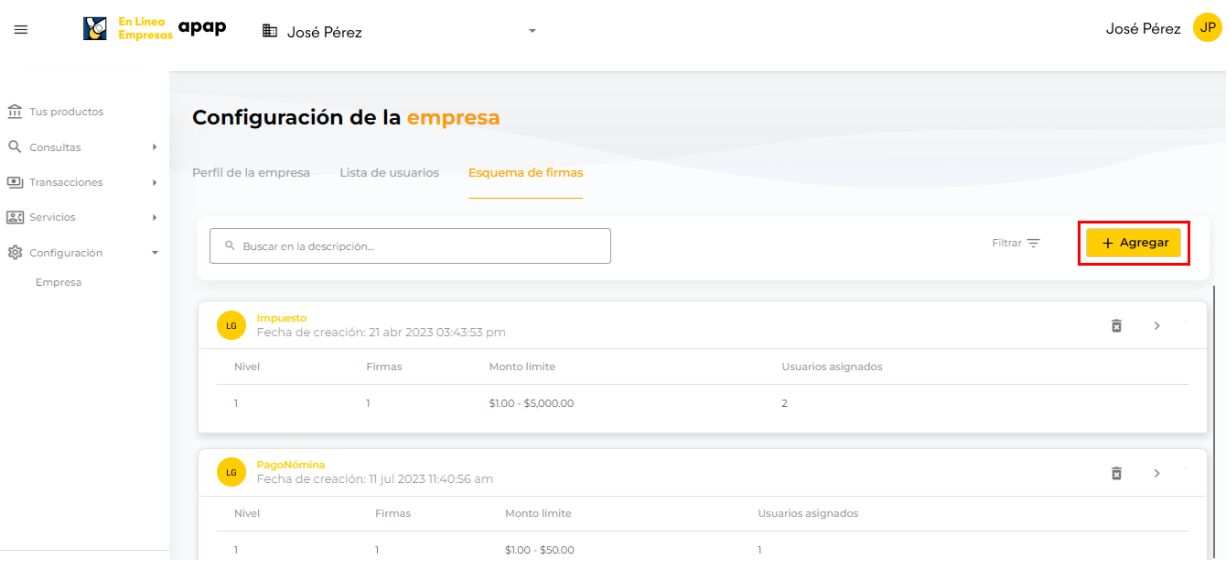

a. Haga clic en la opción Agregar para adicionar un esquema de firmas.

1. Coloque el **nombre de esquema**, seleccione acciones.

# Guía de uso  $\frac{En Línea}{Empresa}$  apap

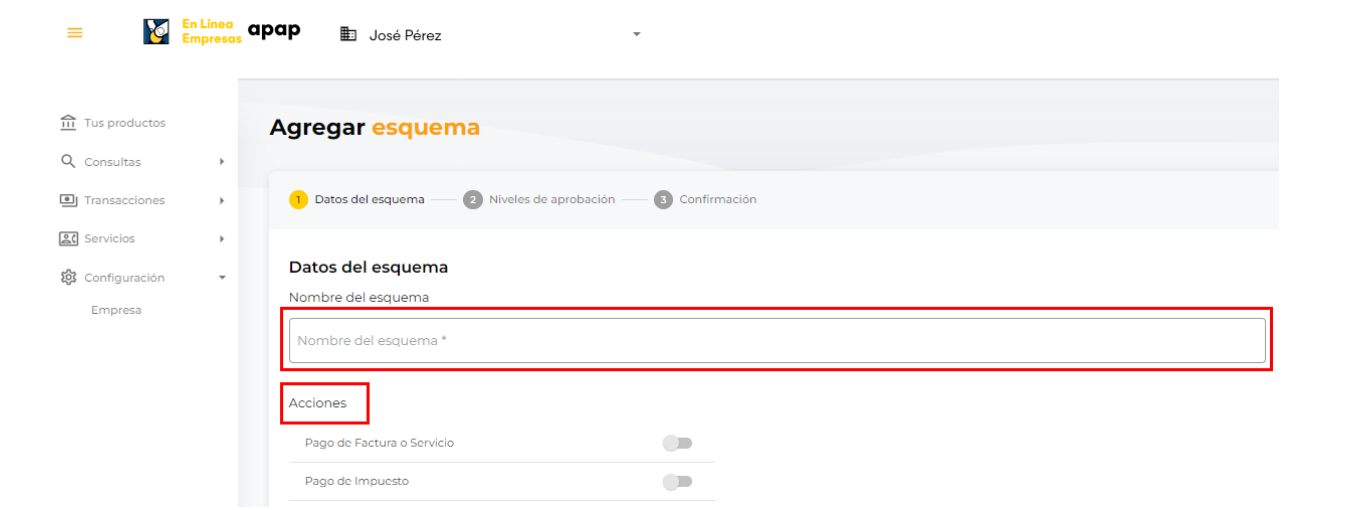

2. Seleccione el **producto**.

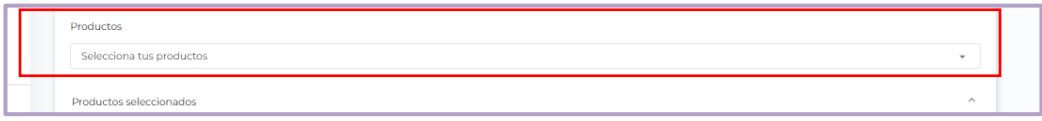

3. Indique los **niveles de aprobación**, ingrese las firmas requeridas, el monto límite inferior y superior para transar y continuar

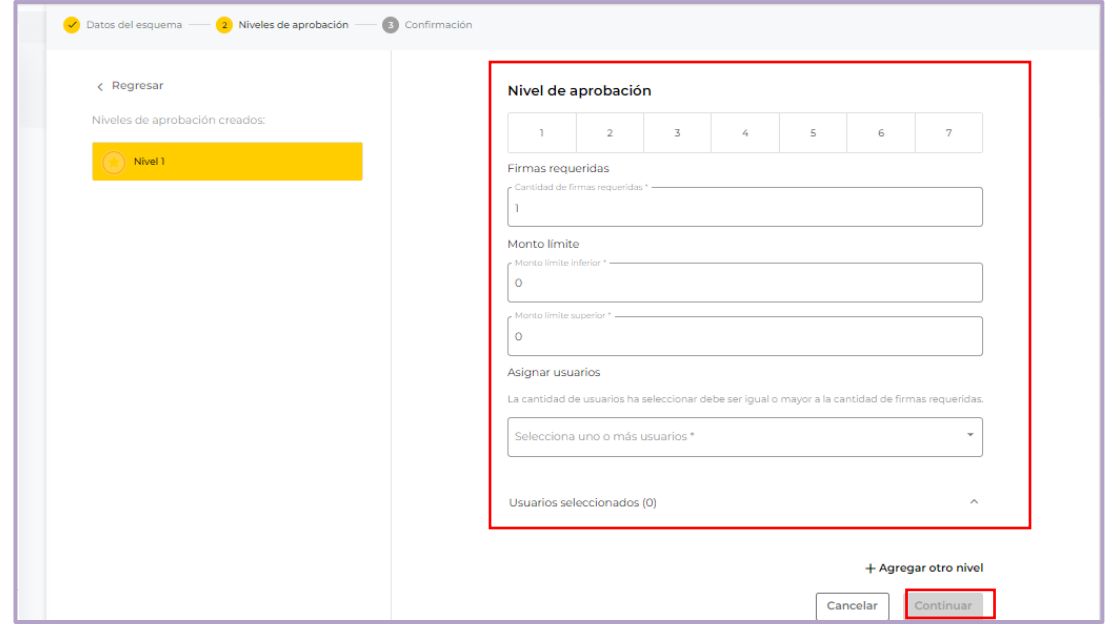

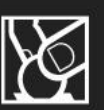

4. Los campos marcados con (\*) son obligatorios completarlos para continuar con la transacción

#### *4.3.2 CONSULTAR, FILTRAR, ELIMINAR EN EL LISTADO DE ESQUEMAS DE FIRMAS*

a. Haga clic en **Esquema de Firmas** para consultar sus esquemas de firmas creados. A través de la **barra de búsqueda**, buscar el esquema que desea mediante la descripción de este. **Eliminar el esquema** de firma seleccionado y **Visualizar el detalle** del esquema de firmas.

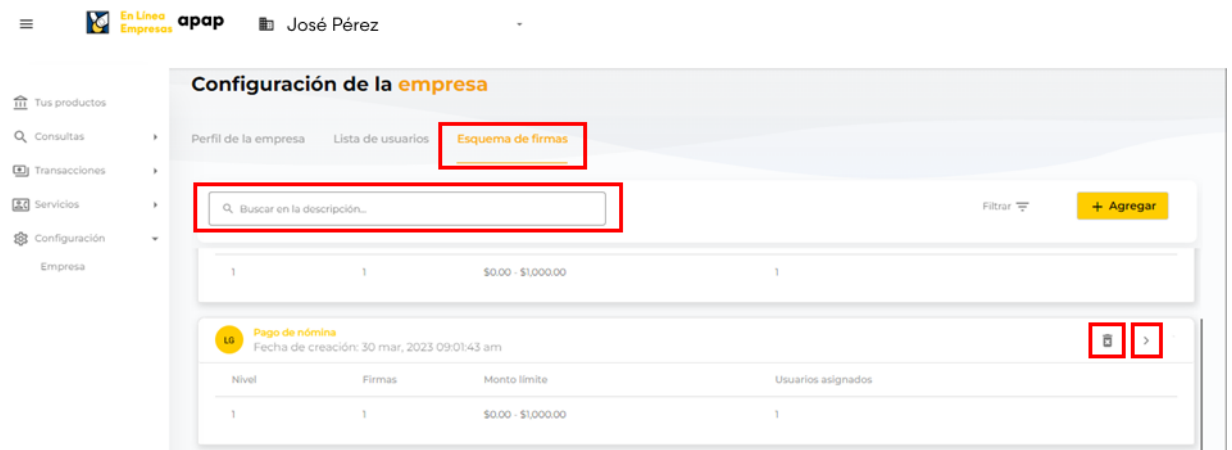

## <span id="page-12-0"></span>**5. RESUMEN DE PRODUCTOS**

La plataforma está estructurada en múltiples módulos, de las cuales los usuarios secundarios solamente podrán consultar y/o transar según los permisos concedidos por el usuario administrador para cada rol.

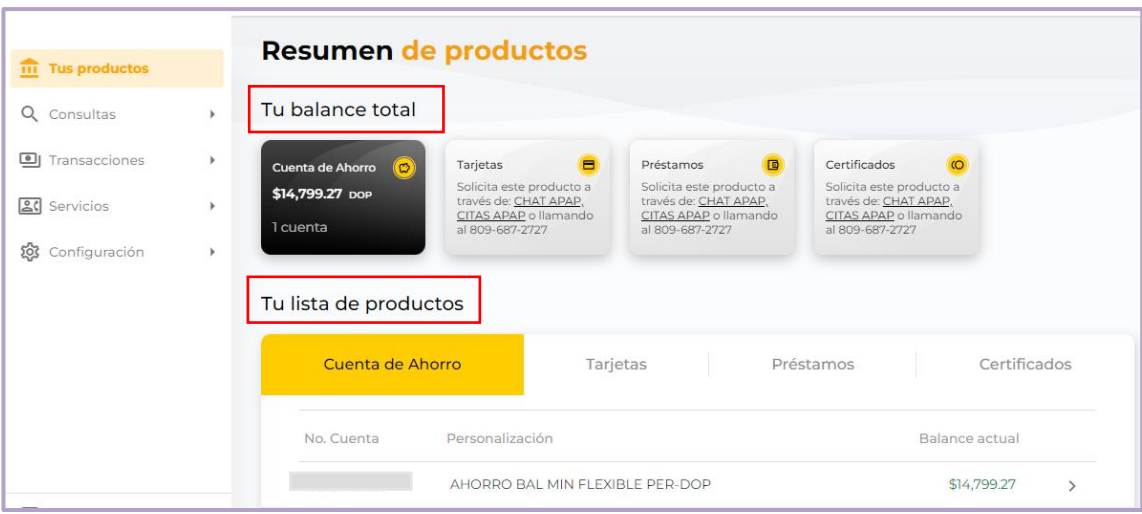

Visualizar el **balance total de sus productos** y Consultar **lista de productos**.

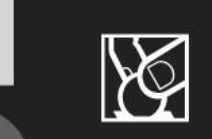

#### <span id="page-13-0"></span>*5.1 SELECCIÓN DE EMPRESA*

Utilizando su único usuario, podrá consultar, sin cambiar la sesión, todas las empresas afiliadas al canal.

a. **Seleccionar la empresa** del listado desplegable que deseas consultar.

**Nota:** Los productos y permisos se actualizarán automáticamente acorde a la empresa seleccionada.

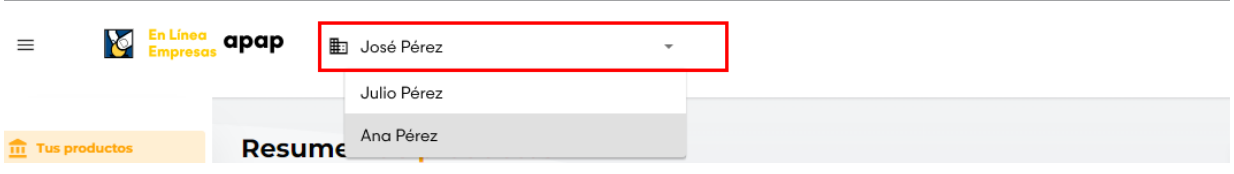

#### <span id="page-13-1"></span>*5.2 DETALLE DE CUENTAS DE AHORRO*

**Nota:** El listado de productos mostrará sus cuentas que se encuentren activas.

a. Seleccione **Cuenta de Ahorro** y haga clic en el botón **"Ver detalle"** que se encuentra a la derecha del balance actual.

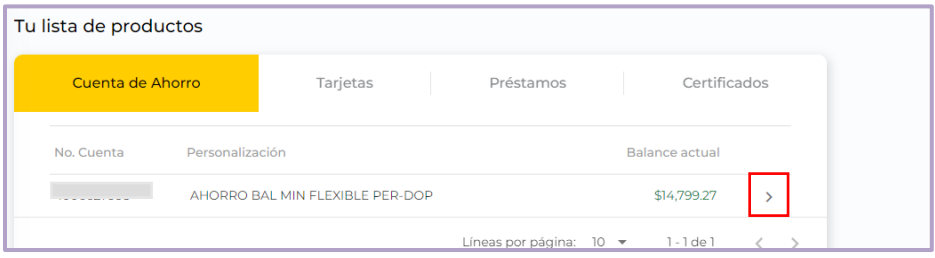

En el **Detalle de sus cuentas activas** podrá visualizar todas las informaciones que necesita. Haga clic en **Ver más** para consultar otras informaciones importantes del producto. Haga en clic en **Transferir** para la creación de nueva transferencia. A través de la **barra de búsqueda** podrá buscar las transacciones del histórico transaccional.

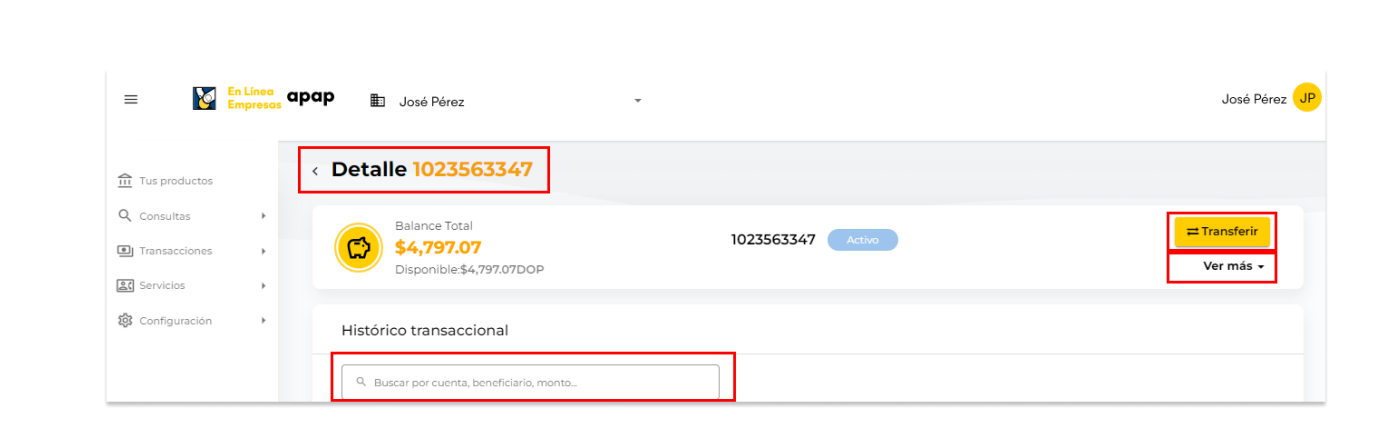

#### <span id="page-14-0"></span>*5.3 DETALLE DE TARJETAS DE CRÉDITO*

Guía de uso  $\frac{En Línea}{Empresa}$  apap

El listado de productos mostrará sus tarjetas de crédito que se encuentren activas.

**Seleccione Tarjetas** y Haga clic en el botón **"Ver detalle"** que se encuentra a la derecha del balance disponible para visualizar más informaciones de sus tarjetas.

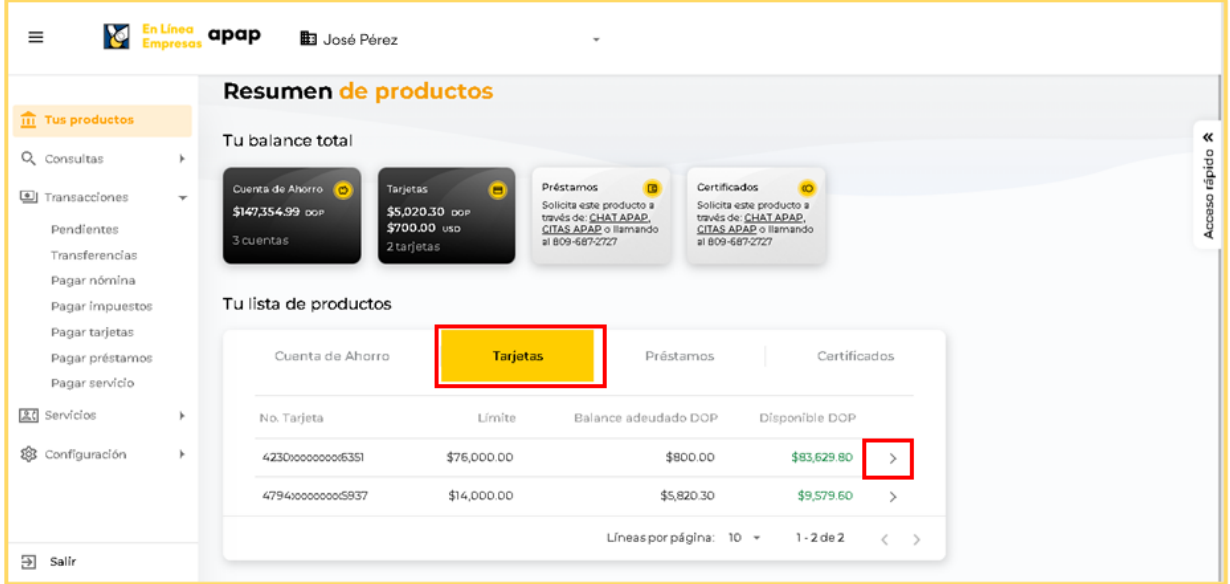

En el **Detalle de sus tarjetas de crédito** podrá visualizar todas las informaciones que necesita.

- a. **Consultar detalle de sus tarjetas de crédito** tanto en pesos como en dólares haciendo clic en el ícono de moneda.
- b. Visualizar el listado de **tarjetas subordinadas** asociadas a su línea de crédito.

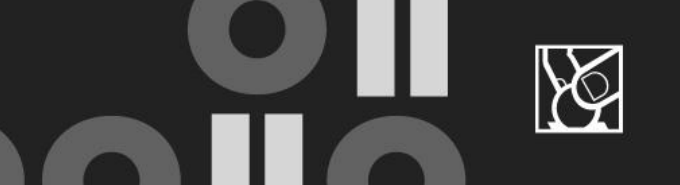

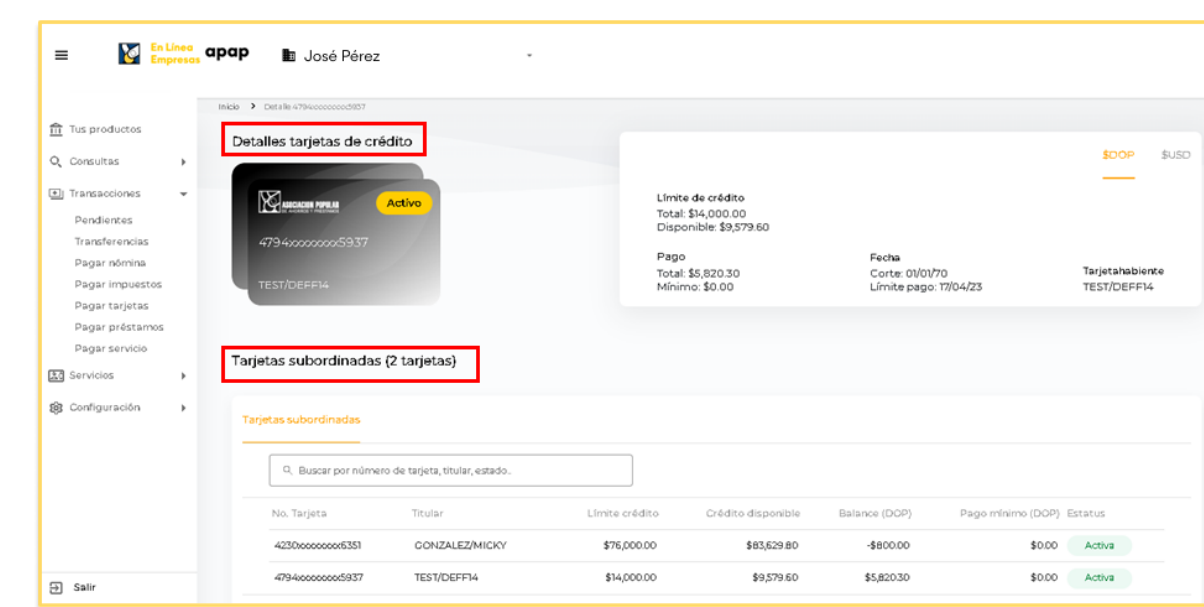

#### <span id="page-15-0"></span>*5.4 DETALLE DE PRÉSTAMOS*

Guía de uso  $\frac{En\,Línea}}{Empresa}$  apap

El listado de productos mostrará sus préstamos que se encuentren activos.

Seleccione Préstamos y Haga clic en el botón **"Ver detalle"** que se encuentra a la derecha del límite de pago para ver las informaciones del préstamo.

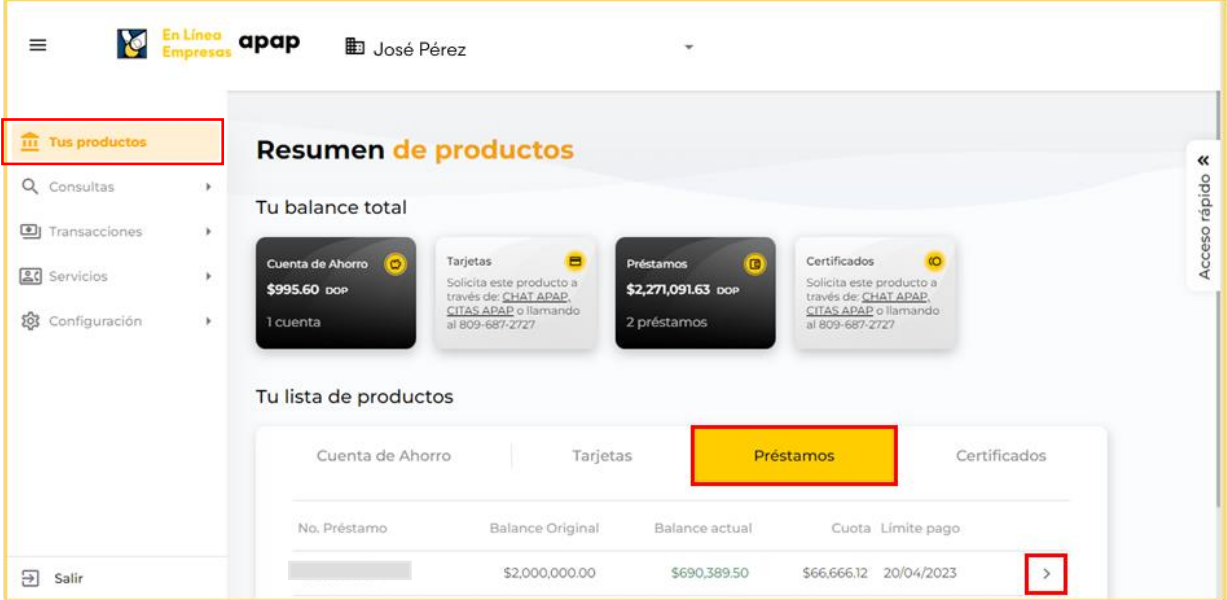

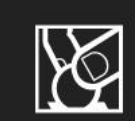

En el **Detalle de sus préstamos vigentes** podrá visualizar todas las informaciones que necesita. Haga clic en **Ver menos** para **ocultar** otras informaciones.

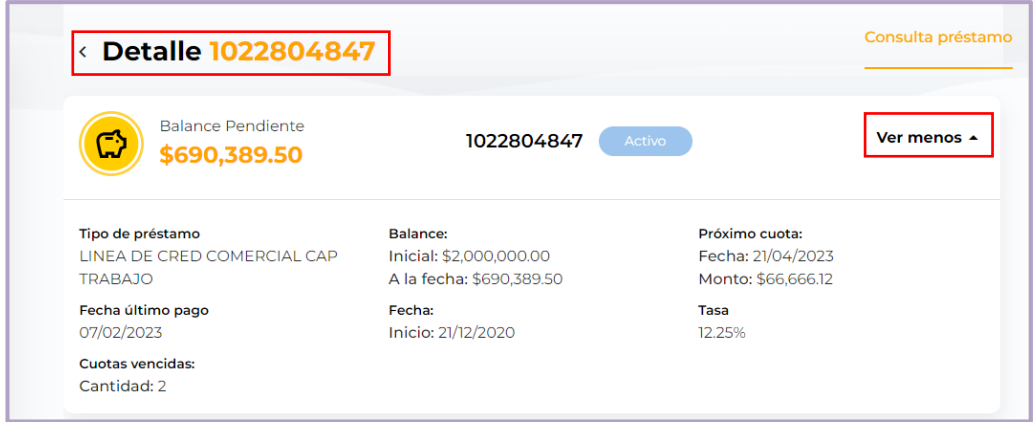

#### <span id="page-16-0"></span>*5.5 DETALLE DE CERTIFICADOS*

El listado de productos mostrará sus certificados que se encuentren vigentes. **Seleccione Certificado** y Haga clic en el botón **"Ver detalle"** que se encuentra a la derecha del balance disponible. visualizar más informaciones de sus certificados.

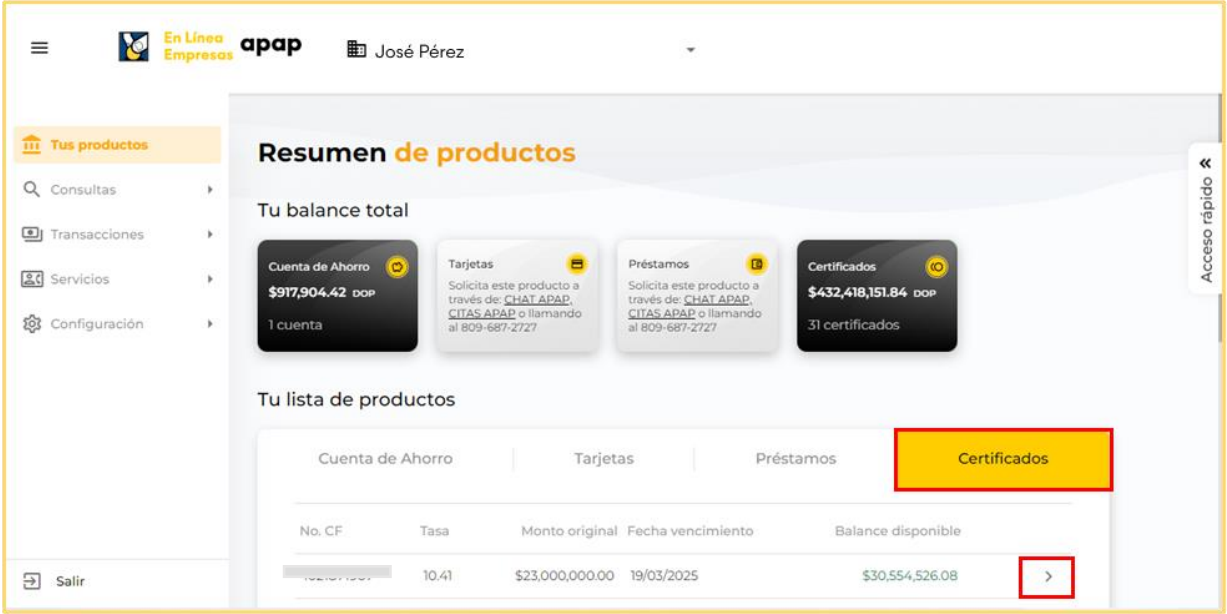

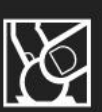

En el **Detalle de sus certificados vigentes** podrá visualizar todas las informaciones que necesita. Haga clic en **Ver menos** para ocultar otras informaciones.

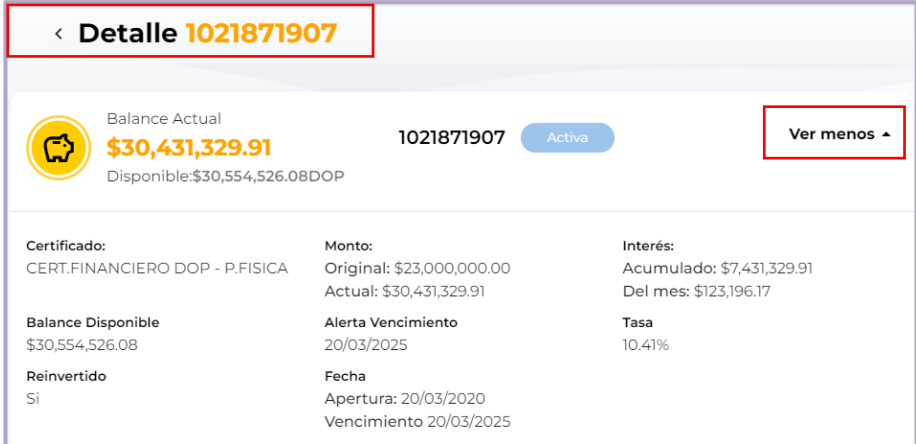

## <span id="page-17-0"></span>**6.ACCESO RÁPIDO**

El **menú de acceso rápido** se encuentra a la derecha en la pantalla del canal, el cual se puede extender u colapsar según sus necesidades, con fines de tener acciones predefinidas a tan solo 2 clics.

Haga clic en **Acceso rápido,** se desplegará el menú lateral derecho. Luego de haber hecho clic en una de estas funcionalidades podrá iniciar la transacción seleccionada.

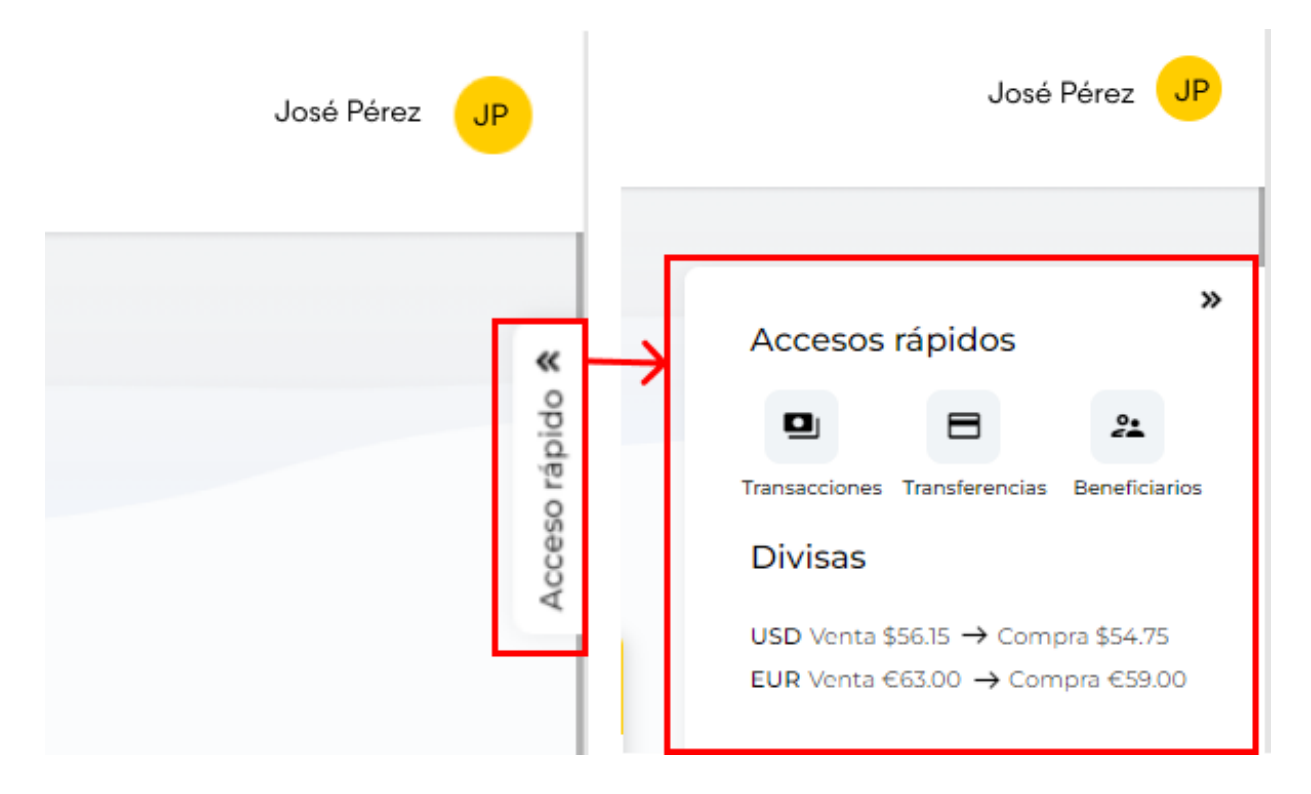

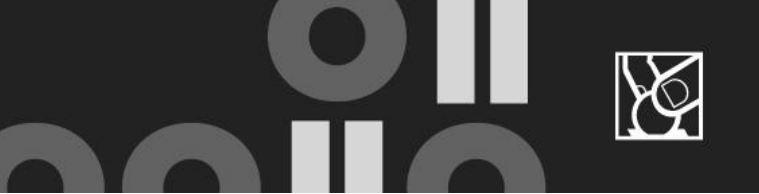

#### <span id="page-18-0"></span>**6.TRANSACCIONES**

En el menú lateral izquierdo, al hacer clic en la opción **Transacciones** se desplegará el listado de opciones acorde a los permisos otorgados.

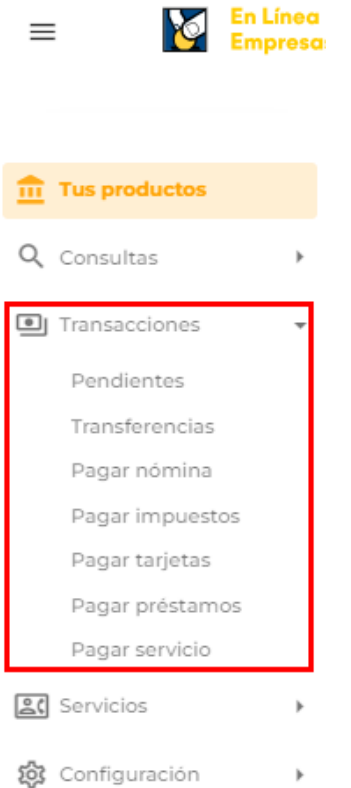

**Nota:** Cada vez que se crea una transacción monetaria, la misma se guarda en el apartado de Transacciones pendientes.

## <span id="page-18-1"></span>**6.1 TRANSACCIONES PENDIENTES E HISTÓRICO TRANSACCIONAL**

#### <span id="page-18-2"></span>*6.1.1 CONSULTAR, APROBAR O RECHAZAR LAS TRANSACCIONES PENDIENTES*

Se podrá visualizar, de manera centralizada, todas las transacciones que se encuentren pendientes de aprobación por el usuario u otros firmantes. Como también consultar el histórico de transacciones aprobadas o rechazadas en el pasado.

Para consultar, aprobar o rechazar las **transacciones pendientes:**

Haga clic en **Pendientes***.* Buscar las transacciones mediante la **barra de búsqueda**: Por fecha, monto, cuenta origen o descripción.

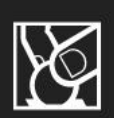

Las **transacciones pendientes** muestran el siguiente detalle: fecha, tipo, descripción, monto, moneda, registros, ingresado por, estatus, acciones. Para **aprobar o rechazar** una transacción haga clic en el botón .

Hacer clic en **Nueva transacción** para desplegar menú de selección con los tipos de transacciones monetarias que puede realizar en el canal digital.

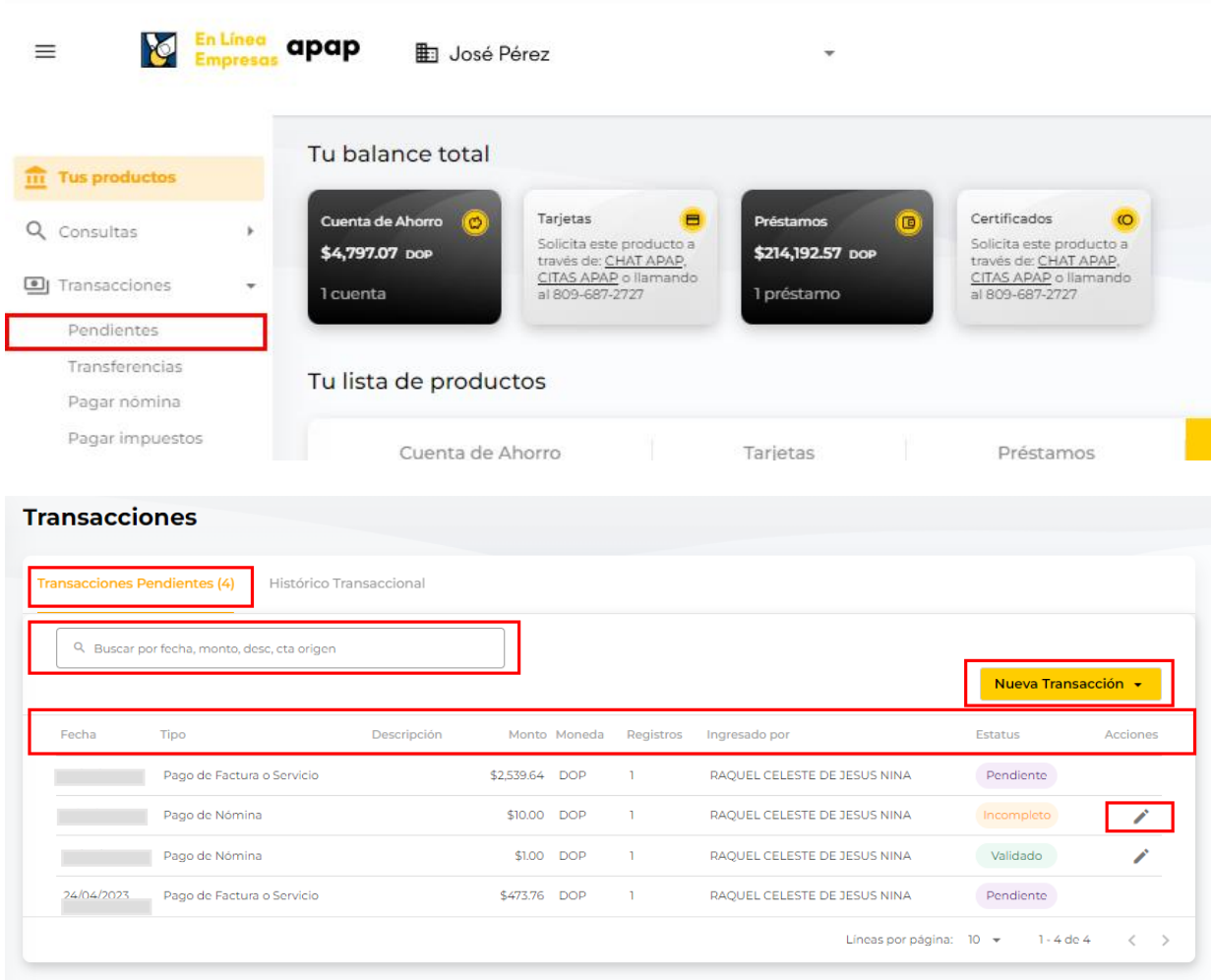

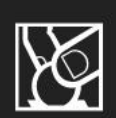

#### <span id="page-20-0"></span>*6.1.2 HISTÓRICO TRANSACCIONAL*

Las transacciones monetarias procesadas, se pueden consultar en la vista de **Transacciones > Histórico transaccional**. El histórico transaccional muestra el siguiente detalle: fecha, tipo, descripción, monto, moneda, registros, ingresado por, estatus, acciones.

- a. Puede buscar la transacción en el historial mediante la **barra de búsqueda**: Por fecha, monto, cuenta origen o descripción.
- b. **El estatus de las transacciones** podría ser uno de los siguientes:
	- o Aplicado
	- o Fallido
	- o En proceso
	- o Nuevo
	- o Incompleto
- c. Hacer clic en **Acciones >** para ver el detalle o comprobante de pago de esa transacción.
- d. Hacer clic en **Nueva transacción** será redireccionado a empezar una transferencia.
- e. Al presionar este ícono **tomb** podrá exportar el **histórico transaccional** en los formatos PDF o Excel.

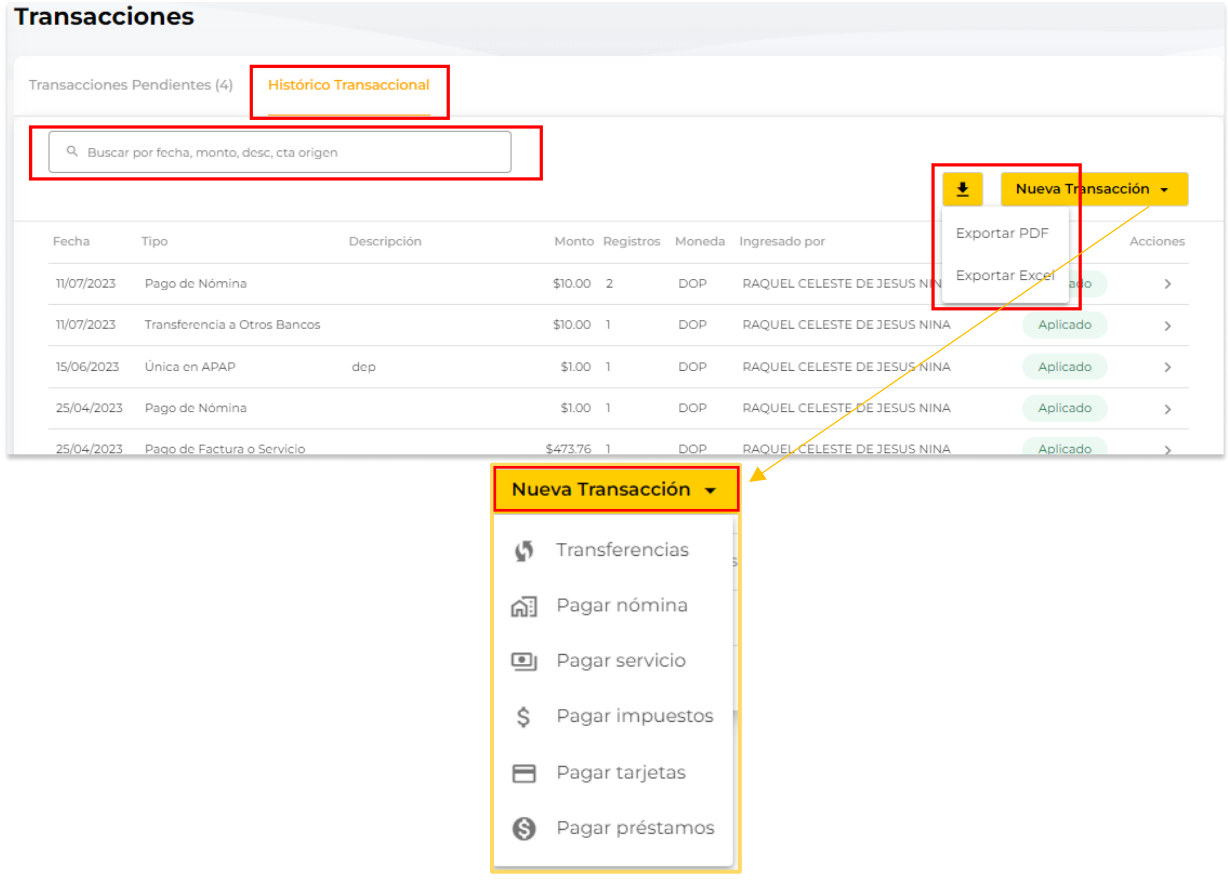

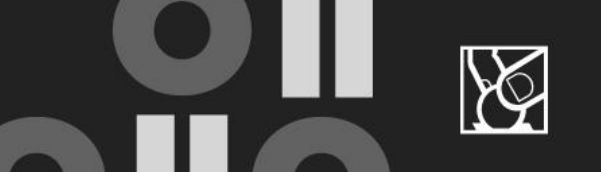

## **7.CONSULTA NÚMERO DE COMPROBANTE FISCAL (NCF)**

<span id="page-21-0"></span>El cliente podrá descargar el listado completo de NCF que se muestra en pantalla, haciendo clic en el botón <sup>+</sup> como también imprimir en caso de que tenga previamente configurado en su computador una impresora.

- a. En el menú principal, al presionar **Consultas** se desplegará la opción **NCF**.
- b. Al hacer clic en **NCF** mostrará los campos para **consulta NCF**
- c. En la **barra de búsqueda** puede introducir la referencia NCF, descripción, cuenta. Incluir la fecha **Desde-Has**ta y luego hacer clic en **Buscar.**

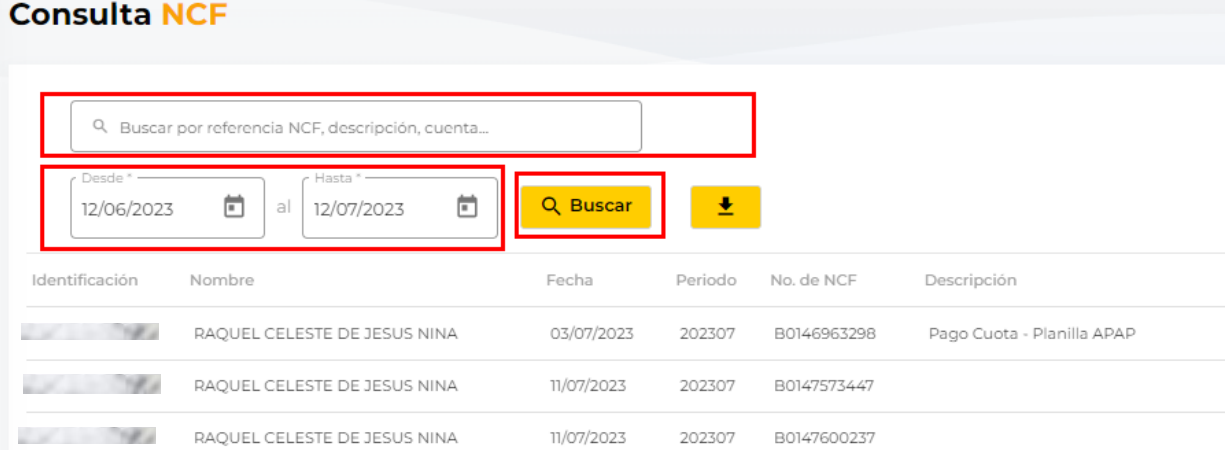

d. Al presionar este ícono  $\frac{1}{\epsilon}$  se desplegará la siguiente pantalla para impresión.

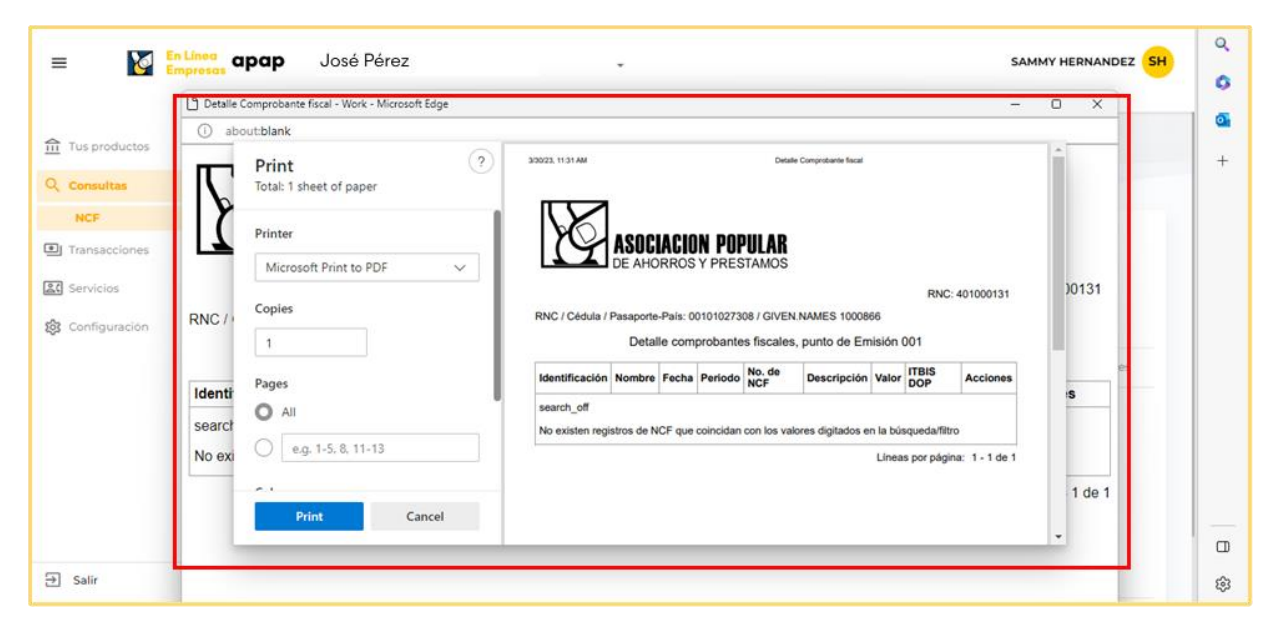

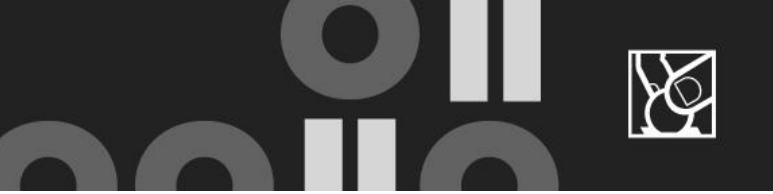

## <span id="page-22-0"></span>**7. TRANSFERENCIAS**

#### <span id="page-22-1"></span>*7.1 ENTRE MIS CUENTAS*

La cuenta origen será un listado de los productos que el usuario tenga disponible según los permisos en su perfil.

- a. Hacer clic **Entre mis cuentas**
- b. Seleccionar la **cuenta origen**
- c. Seleccionar **Cuenta destino**
- d. Digitar el **monto**
- e. Opcional, puede **agregar un comentario**
- f. Luego de completar los campos requeridos deberá presionar el botón *Continuar Los campos marcados con (\*) son obligatorios, completarlos para continuar con la transacción.*

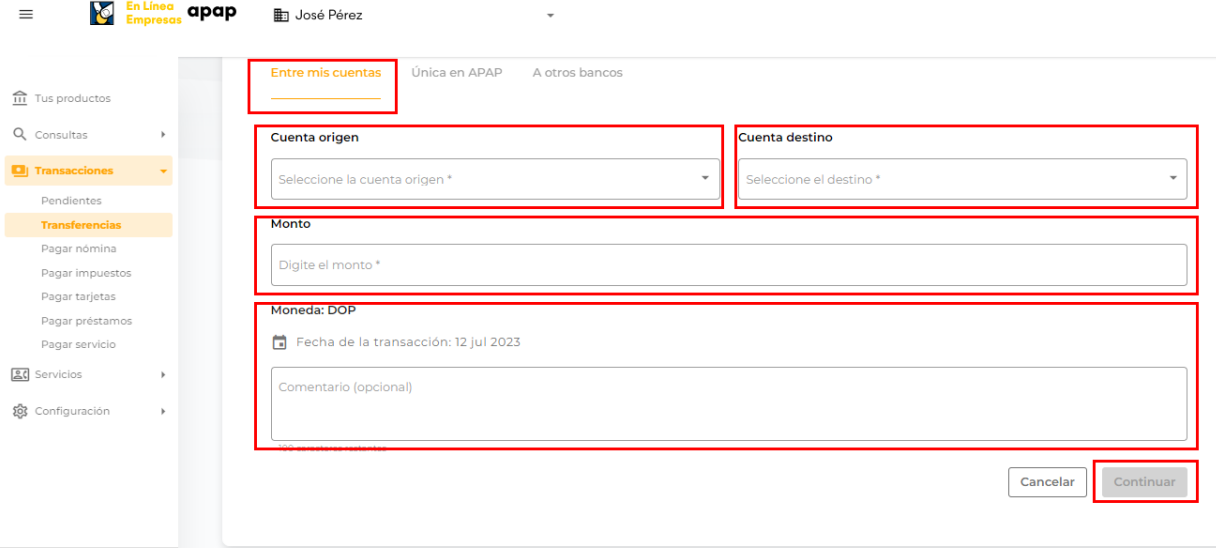

#### <span id="page-22-2"></span>*7.2 TRANSFERENCIAS A TERCEROS EN APAP*

La cuenta origen será un listado de los productos que el usuario tenga disponible según los permisos en su perfil.

- a. Hacer clic en **Expresos en APAP**
- b. Seleccionar **Cuenta origen**
- c. Luego de digitar el número de **cuenta del** beneficiario los campos relacionados al beneficiario se completarán automáticamente.
- d. Digitar el **monto**
- e. Opcional, puede **agregar un comentario** Luego de completar los campos requeridos deberás presionar el botón *Continuar*

*Los campos marcados con (\*) son obligatorios, completarlos para continuar con la transacción.* 

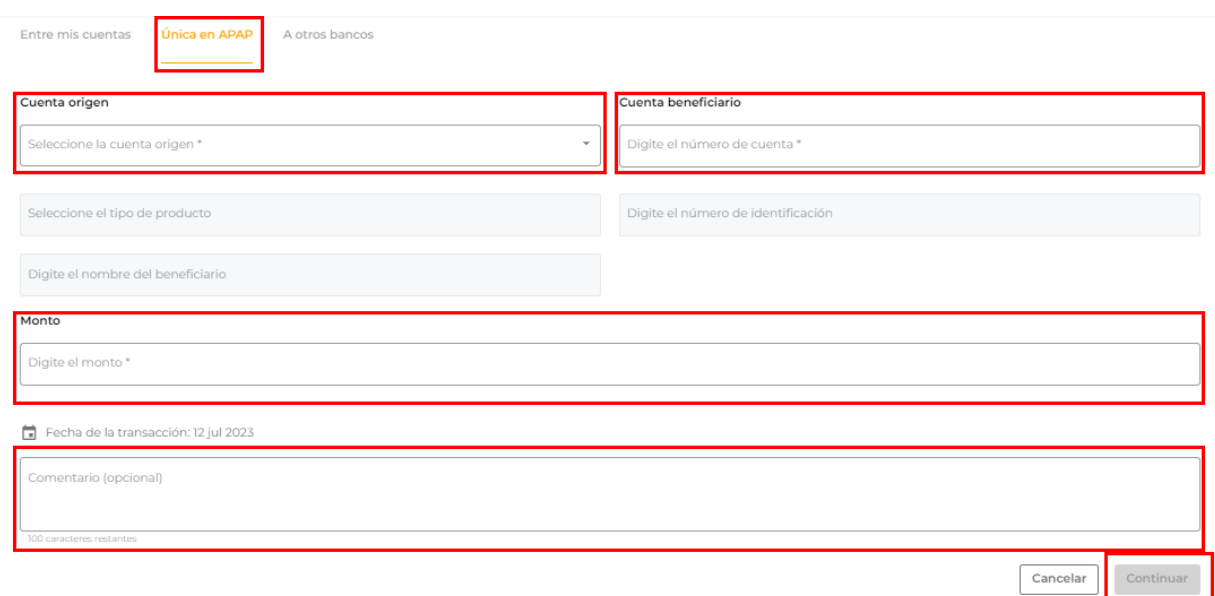

#### <span id="page-23-0"></span>*7.3 A OTROS BANCOS*

El usuario podrá realizar transferencias a otros bancos, aún sin tener el beneficiario agregado. Durante el proceso de realizar el pago completará los datos necesarios del beneficiario y automáticamente este quedará guardado.

- a. Hacer clic en **A otros bancos**.
- b. Seleccionar **Cuenta origen**
- c. Digitar el **número de cuenta**
- d. Seleccionar el **Banco destino**
- e. Seleccionar el **Tipo de cuenta**
- f. Completar los **Datos del beneficiario**

*Este beneficiario se quedará automáticamente guardado*✔

- g. Digitar el **monto**
- h. Al seleccionar el tipo de transacción **ACH** o **Pagos al instante BCRD** se visualiza las condiciones con el horario y comisiones establecidas para dicha transacción.

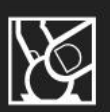

i. Opcional, puede **agregar un comentario** Luego de completar los campos requeridos deberás presionar el botón *Continuar Los campos marcados con (\*) son obligatorios, completarlos para continuar con la transacción.* 

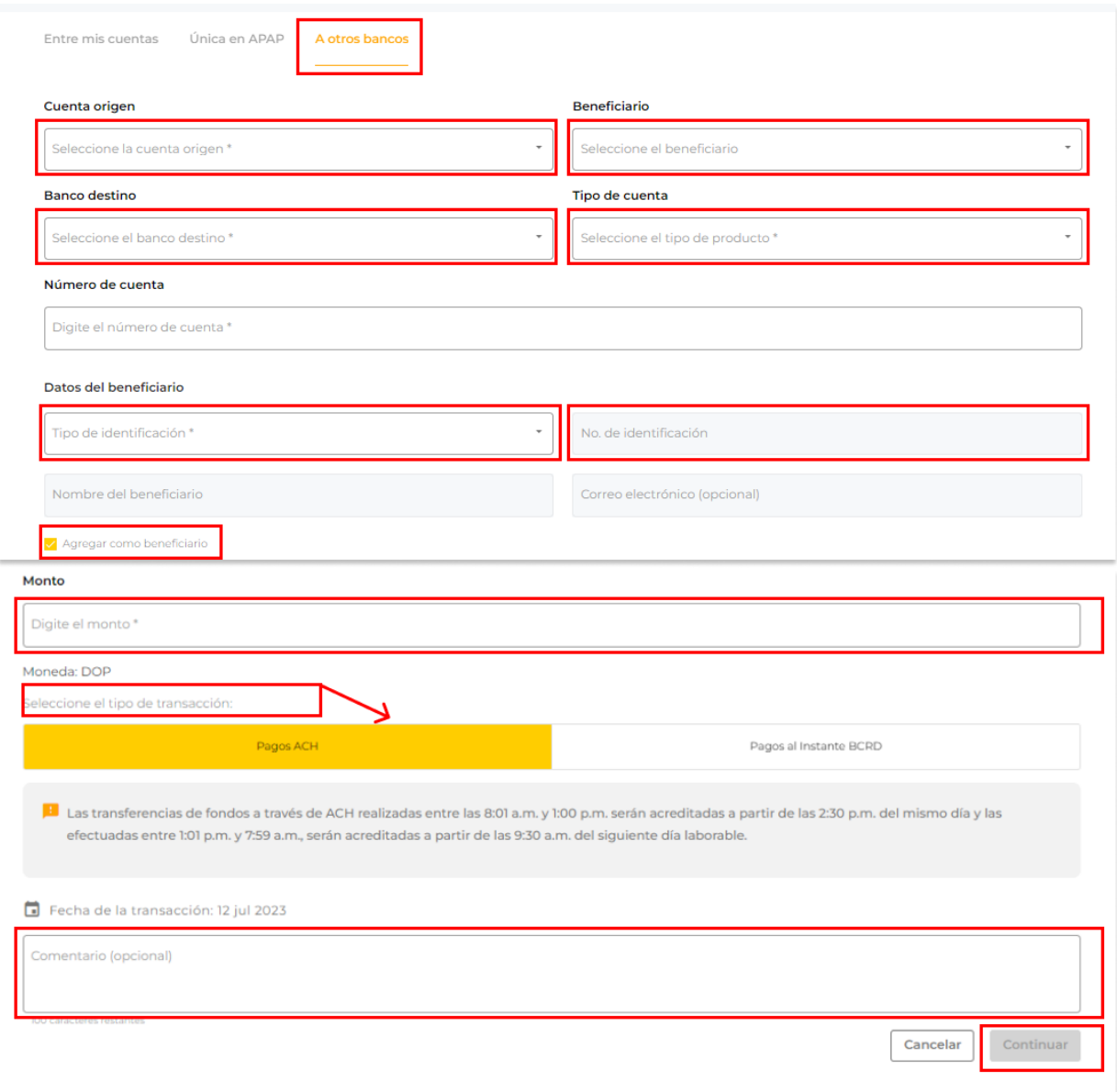

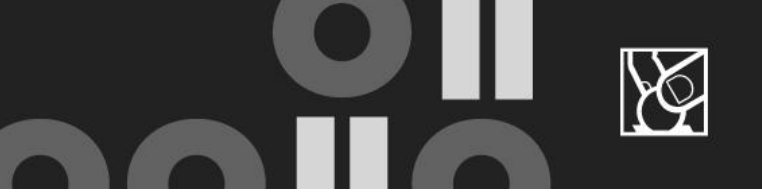

## <span id="page-25-0"></span>**8. PAGAR NÓMINA**

Este servicio permite a la empresa realizar el pago masivo de su nómina utilizando un archivo en formato de Excel con todos los registros e información requerida para completar el pago.

Antes de realizar cualquier transacción monetaria en el En Línea Empresas APAP, el usuario administrador deberá crear primero un esquema de firmas. Ver detalles en sección 4.3.

Se puede descargar una plantilla desde la misma opción la cual puede ser reutilizada en el futuro siempre y cuando no se actualice dicha plantilla en el canal, lo cual será notificado previamente para su conocimiento.

El pago de la nómina de todos sus empleados será realizado con un único débito a la cuenta que seleccione.

Completar siguientes pasos:

- a. **Cargar el archivo.**
- b. Completar las informaciones del pago de nómina en la plantilla descargada.
- c. Seleccionar la **cuenta origen a debitar**.
- d. Opcional, puede **agregar un comentario** Luego de completar los campos requeridos, presionar el botón *Continuar.*

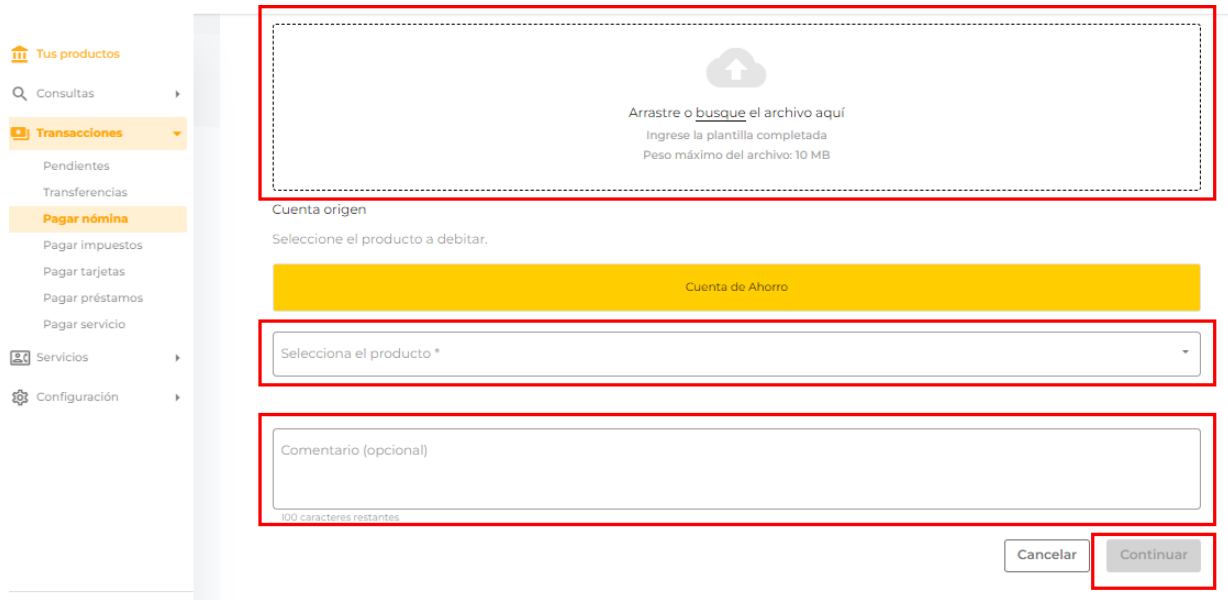

- e. Los campos marcados con (\*) son obligatorios completarlos para continuar con la transacción.
- f. Luego de presionar el botón **Continuar**

g. En la siguiente vista, se mostrarán los registros del archivo Excel. En caso de que todos los registros estén debidamente ingresados, se mostrarán con Estatus Correcto:

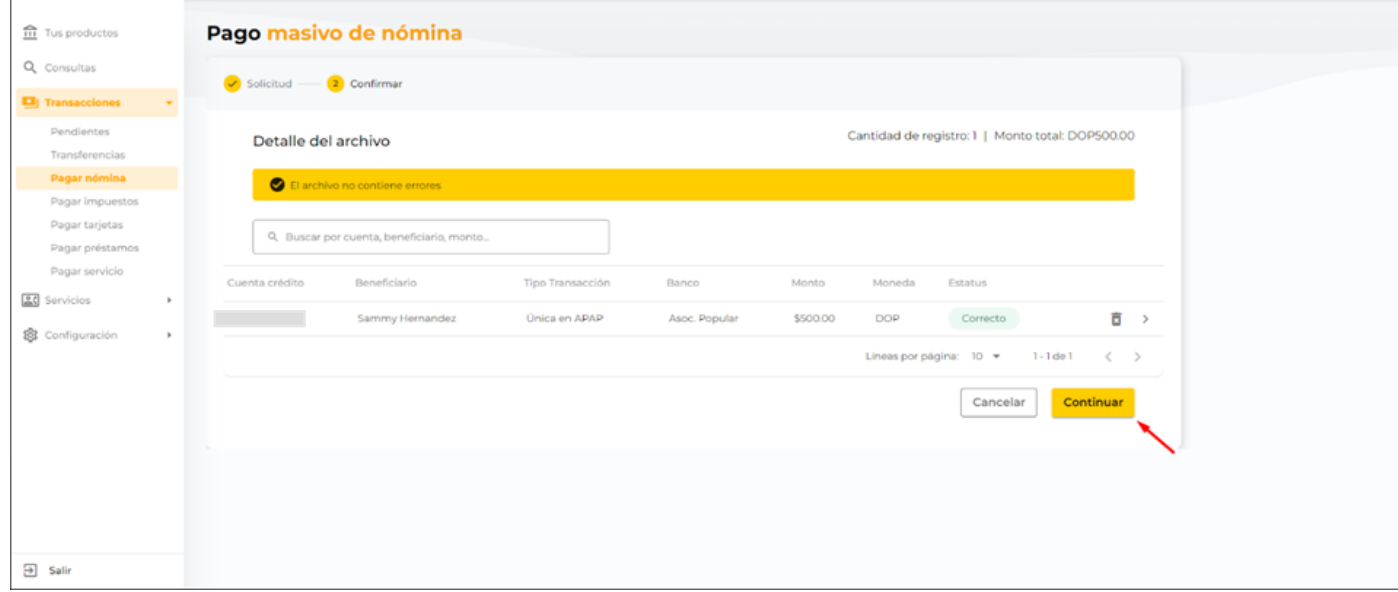

h. Luego de presionar el botón Continuar, se mostrará la pantalla de **Confirmación**, de modo se pueda validar los datos:

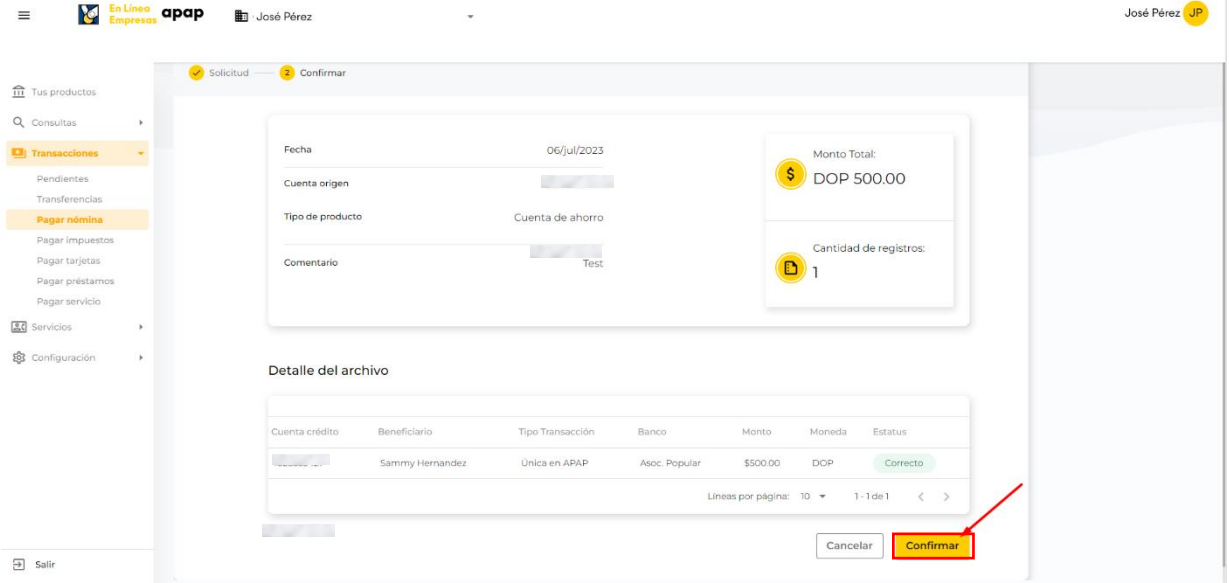

i. Al presionar el botón **Continuar** desde la pantalla de Confirmación de los datos, se mostrará el modal para confirmar la operación de pago de nómina:

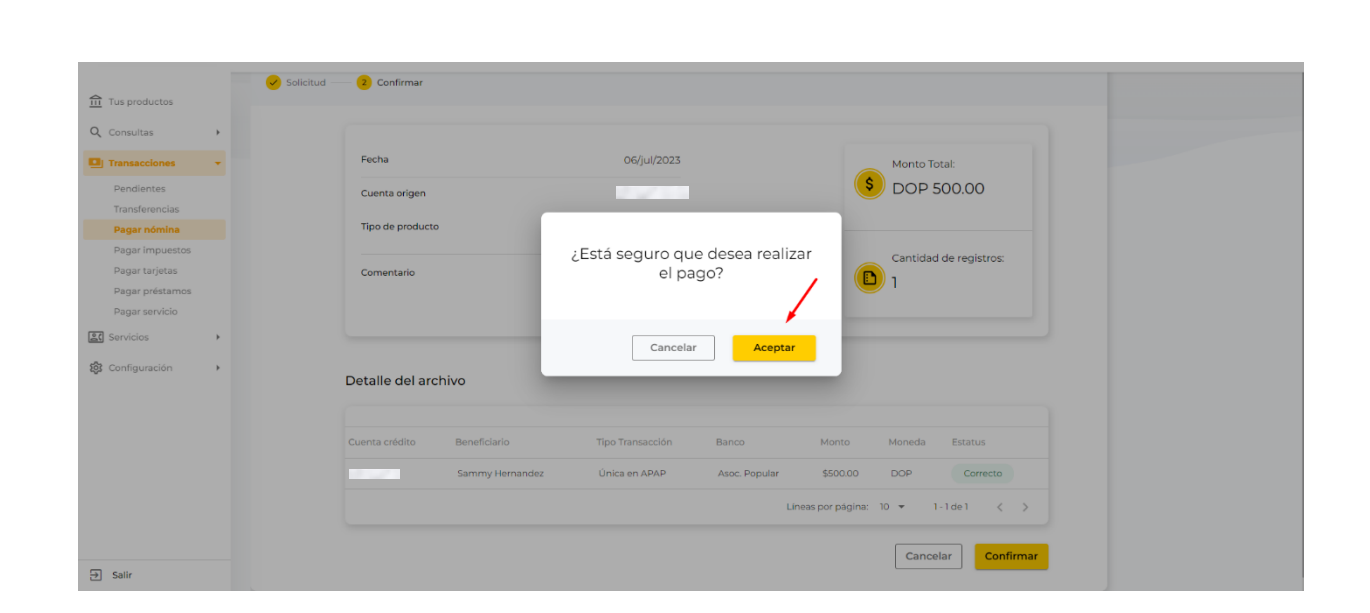

j. Al presionar el botón **Aceptar** desde el modal de confirmar la operación, se visualizará la transacción de pago de nómina creada, con estatus **Pendiente** en la vista de **Transacciones**, de modo pueda ser aprobada por el o los usuarios firmantes requeridos.

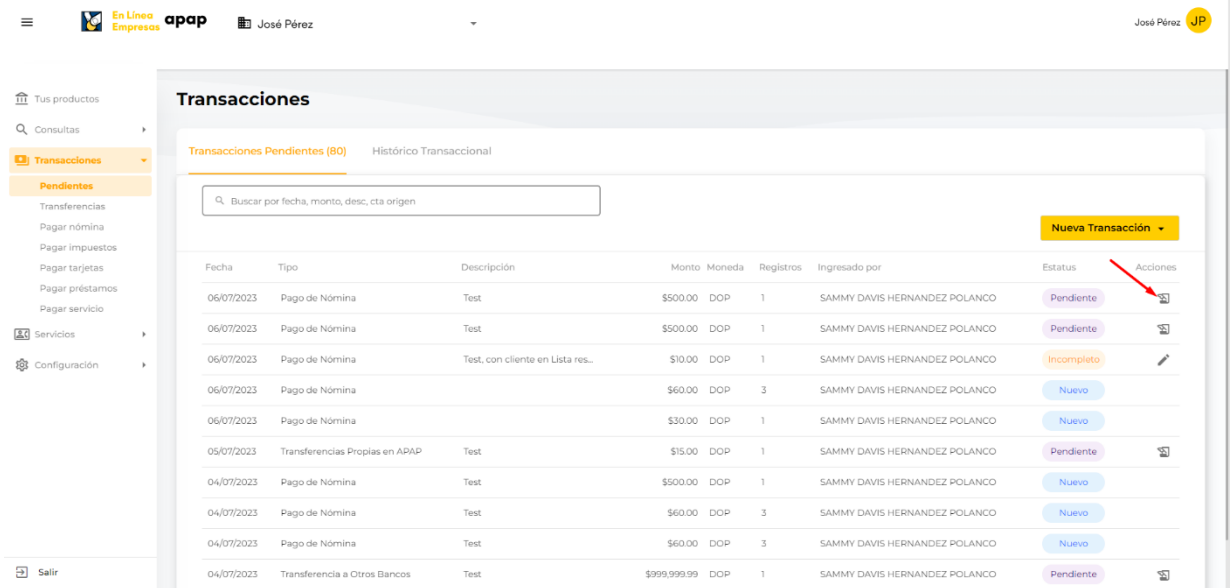

k. Desde la vista de **Transacciones** en la columna **Acciones**, al presionar el botón **Aprobar** se visualizará el detalle de la transacción para validación:

Guía de uso  $\frac{En\,Línea}}{Empresa}$  apap

# Guía de uso  $\frac{En\,Línea}}{Empresa}$  apap

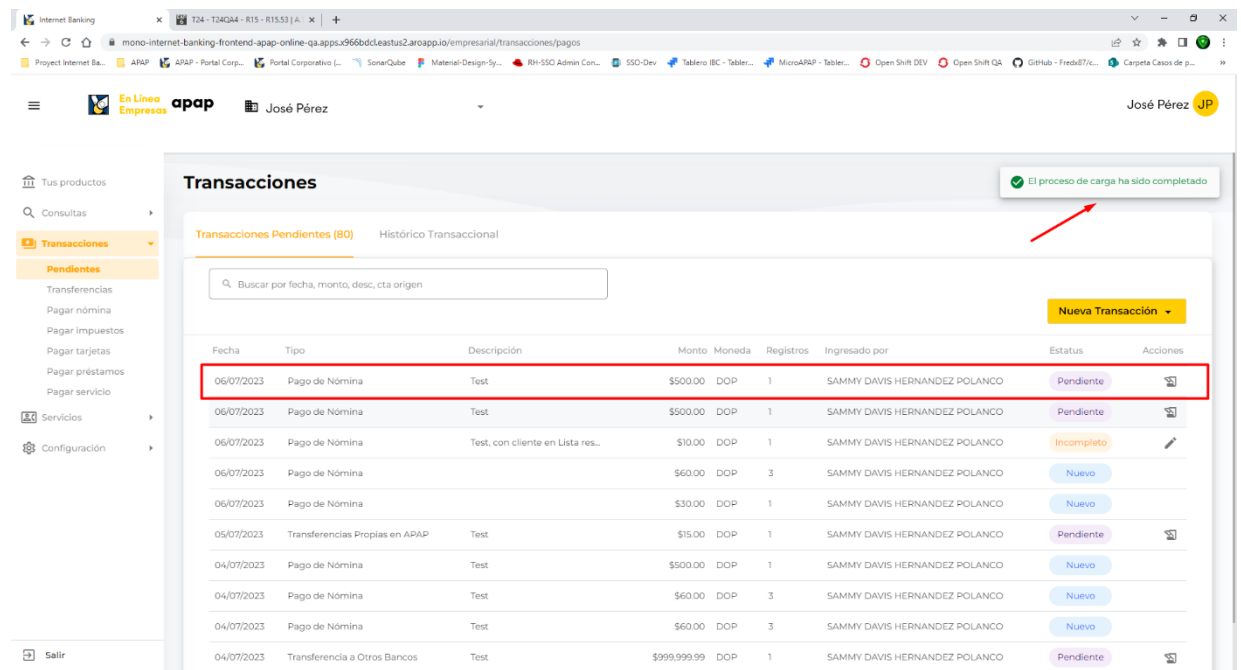

 $\Box$ 

 $\boxtimes$ 

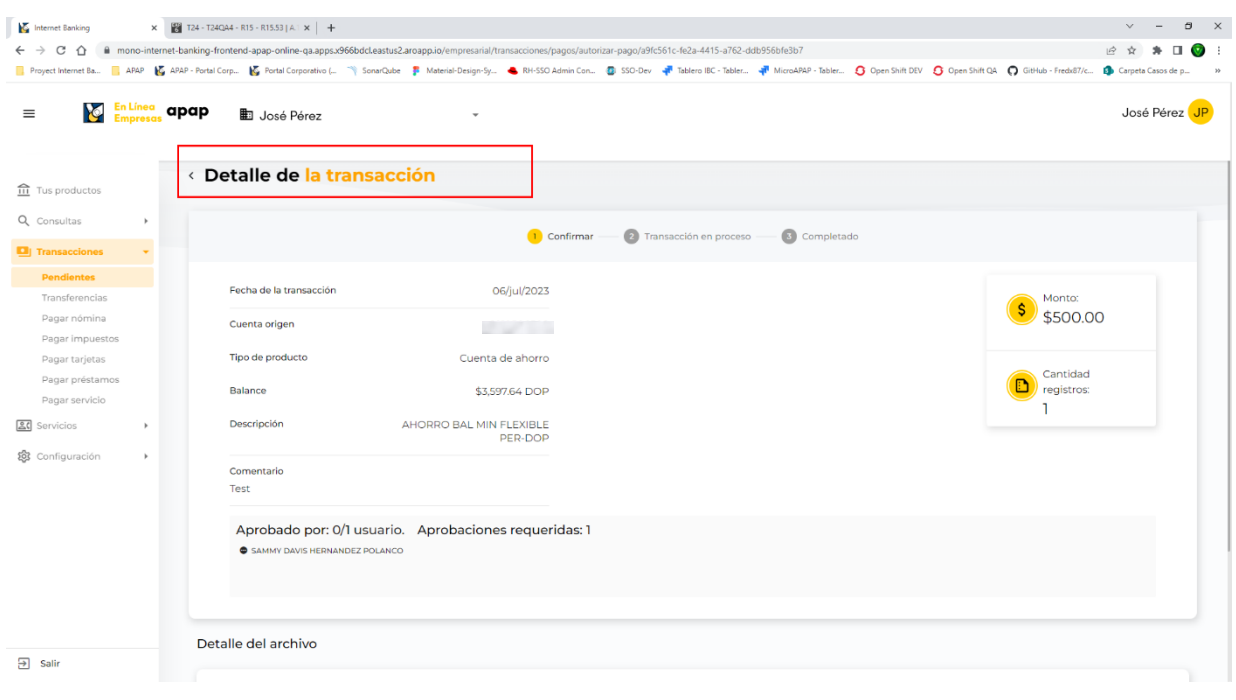

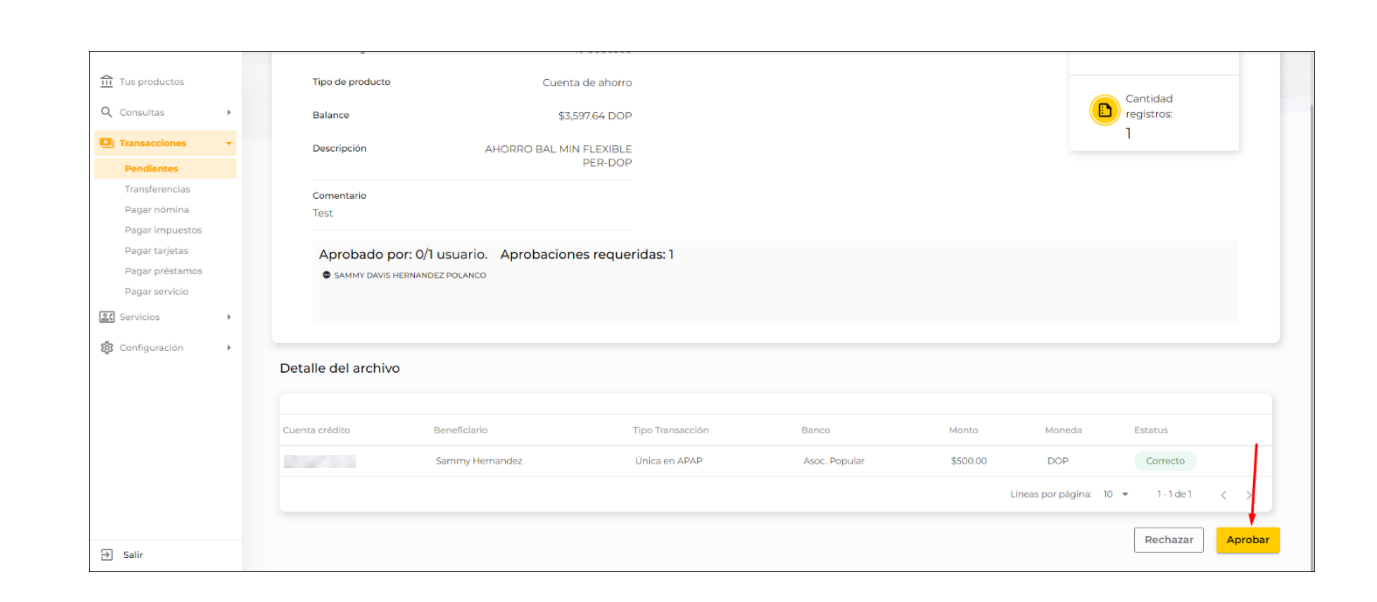

l. Desde la vista del **Detalle de la transacción,** al presionar el botón **Aprobar** se mostrará modal de reto de seguridad **OTP** para confirmar la aplicación del pago de nómina, al presionar el botón **Validar**:

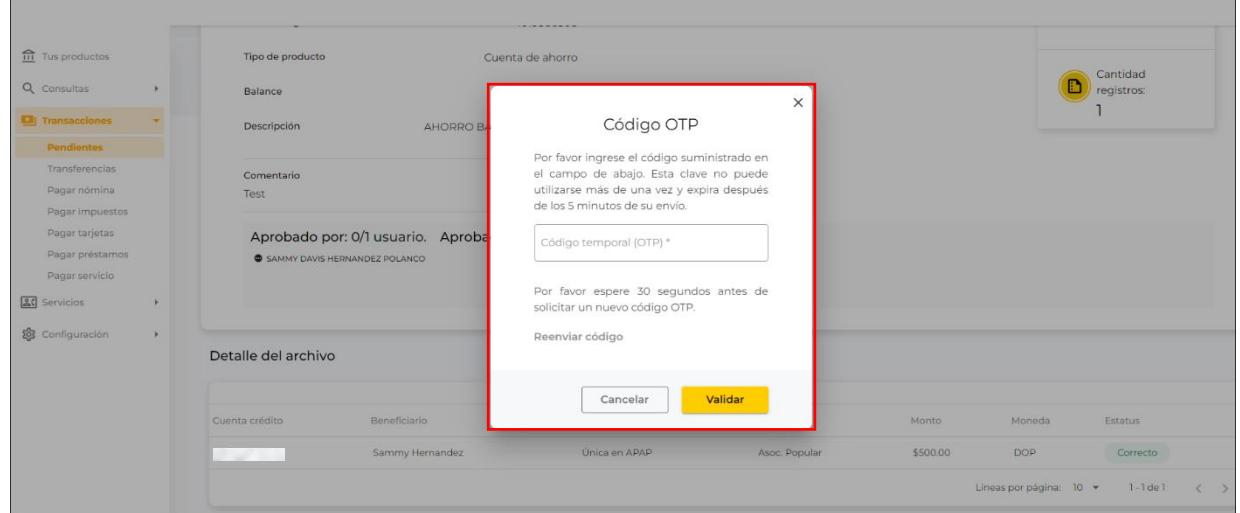

m. En el modal de reto de seguridad, **ingresar el código OTP** recibido vía correo electrónico y presionar el botón **Validar**:

Guía de uso  $\frac{En Línea}{Empresa}$  apap

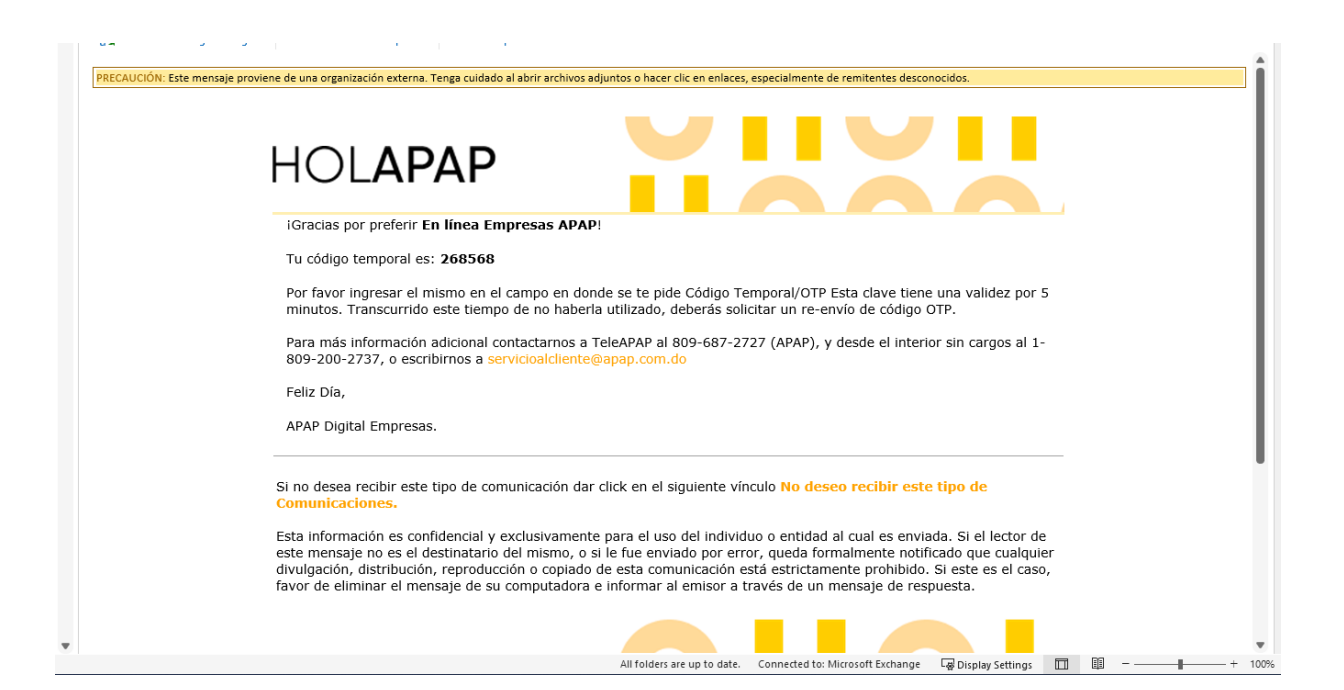

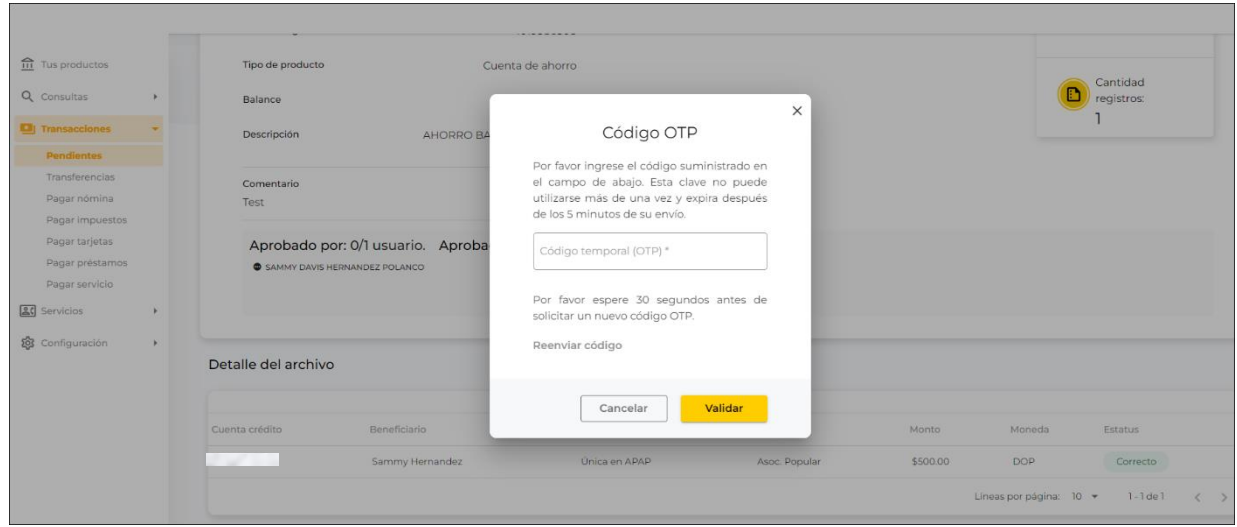

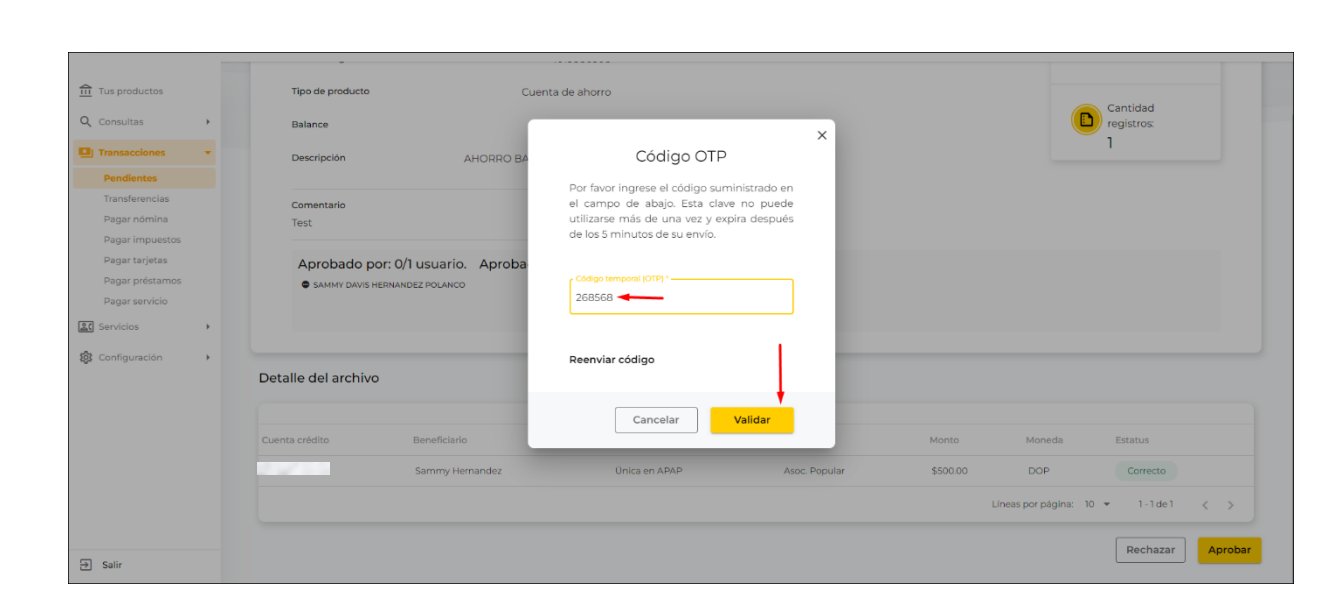

n. Luego de la validación exitosa del código OTP, la transacción de pago de nómina se visualizará en el apartado de **Transacciones Pendientes** con estatus "**En Proceso**":

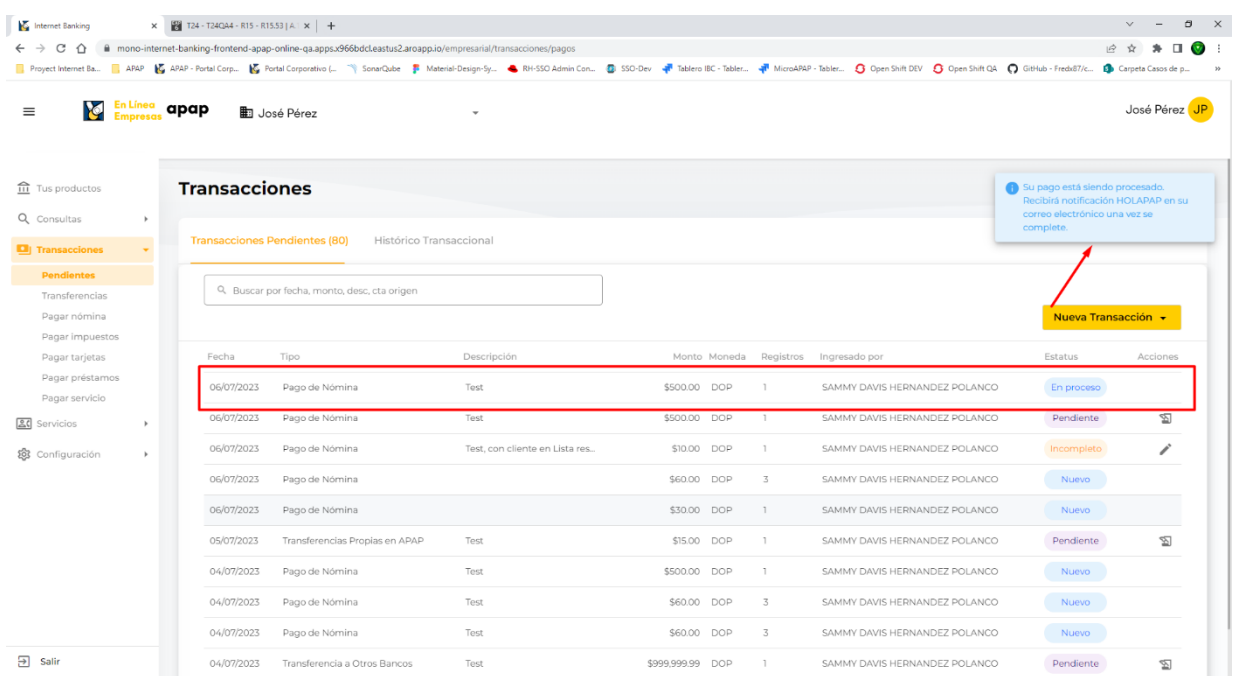

o. Una vez el pago de nómina se procese y aplique, podrá visualizarse en el apartado de **Histórico Transaccional** con el estatus **Aplicado**:

Guía de uso  $\frac{En Línea}{Empresa}$  apap

# Guía de uso  $\frac{En\,Línea}}{Empresa}$  apap

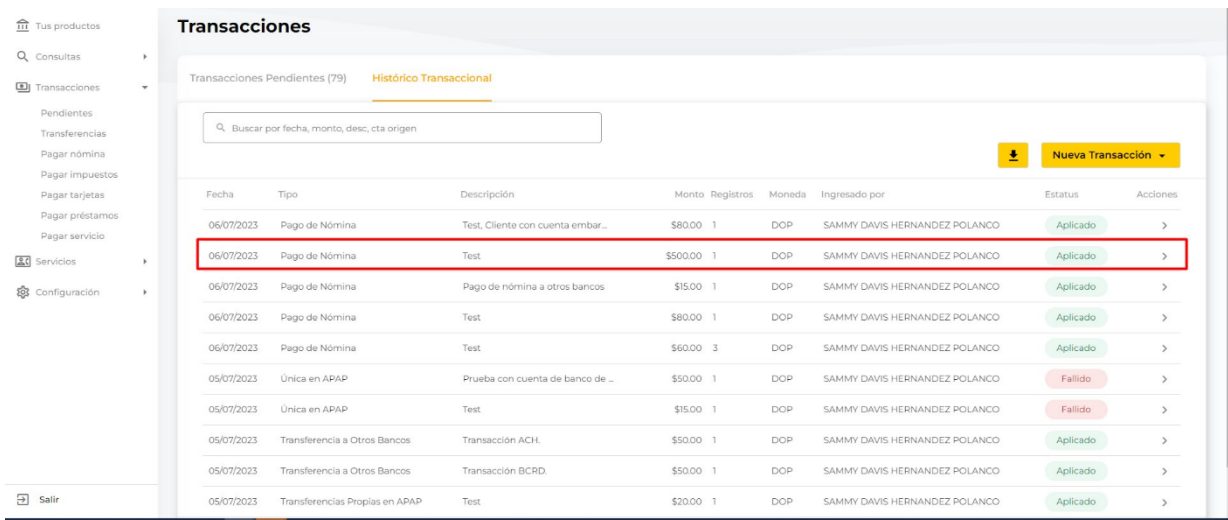

p. Desde la vista del **Histórico Transaccional**, en la columna **Acciones** al presionar **>**, podrá visualizar el comprobante de pago de nómina generado:

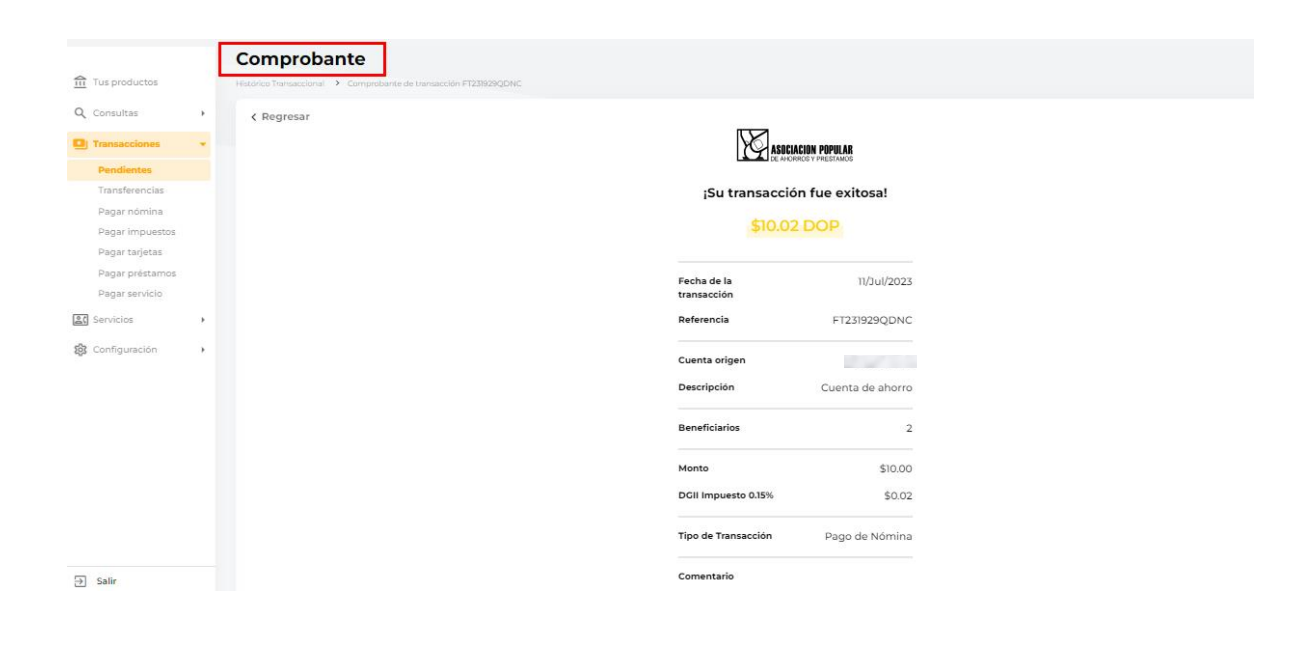

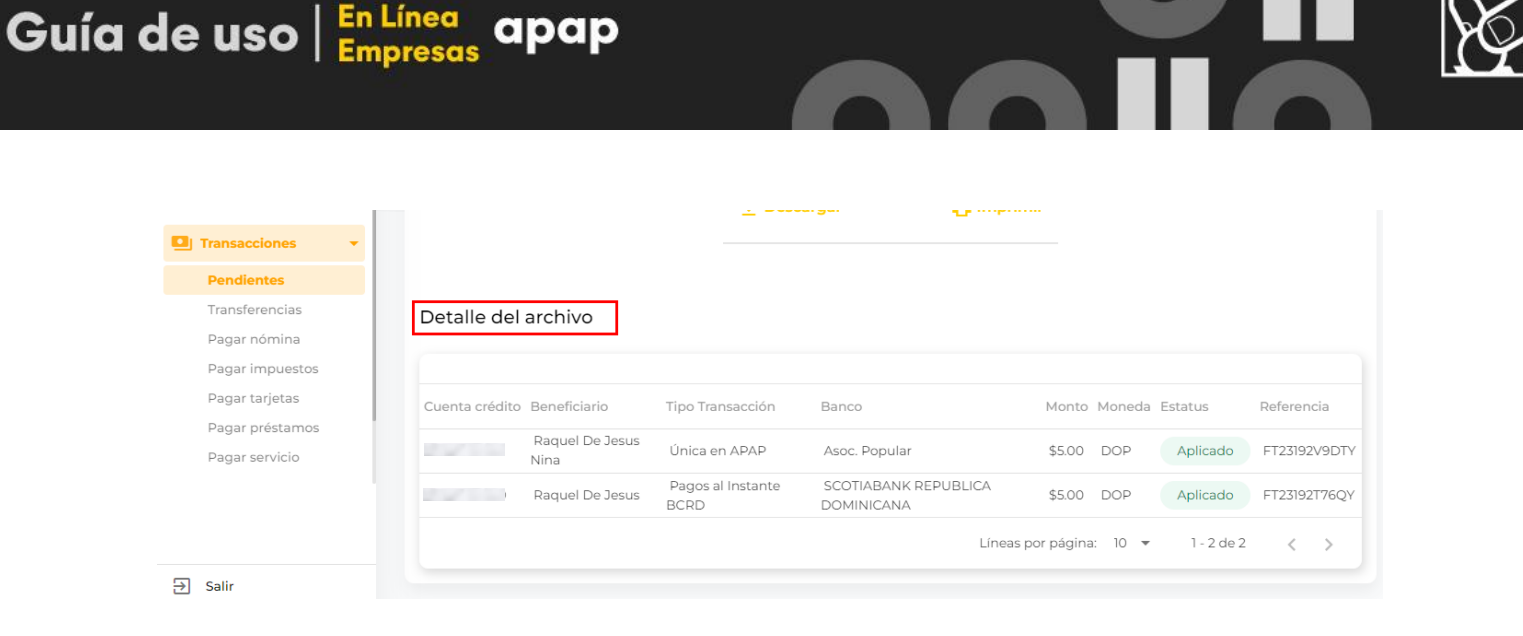

Una vez el pago de nómina se aplique exitosamente, el usuario administrador de la empresa recibirá en su correo electrónico Notificación HOLAPAP con la confirmación del pago de nómina a sus colaboradores:

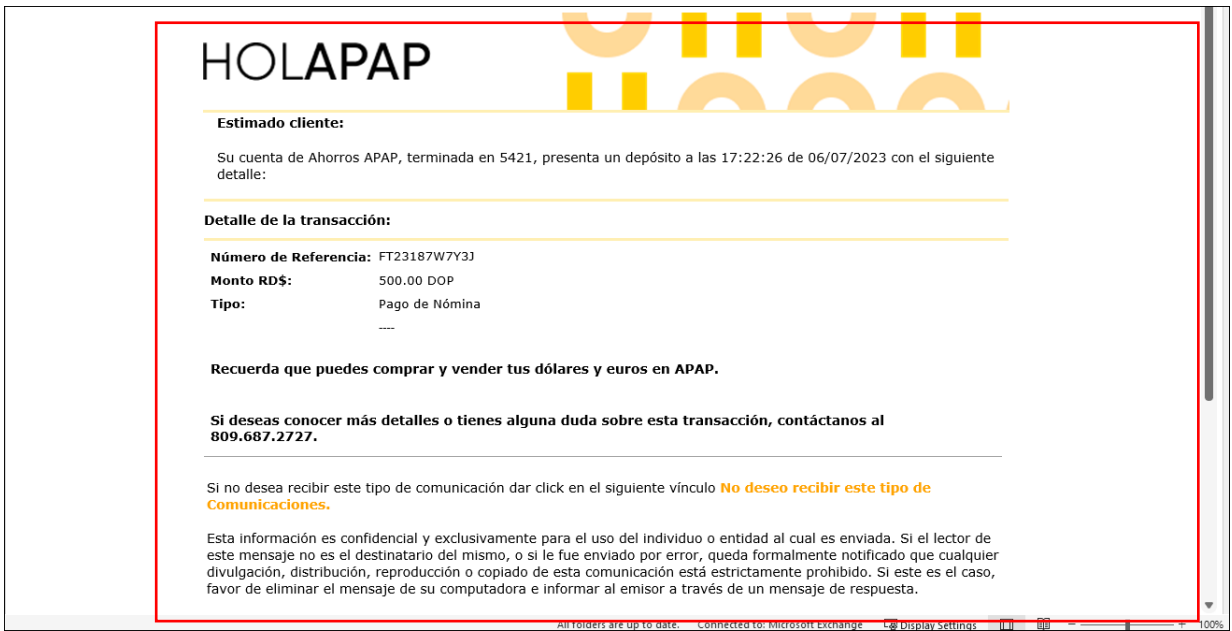

q. Cada colaborador de la empresa también recibirá en su correo electrónico Notificación HOLAPAP con la confirmación del depósito de nómina a su cuenta:

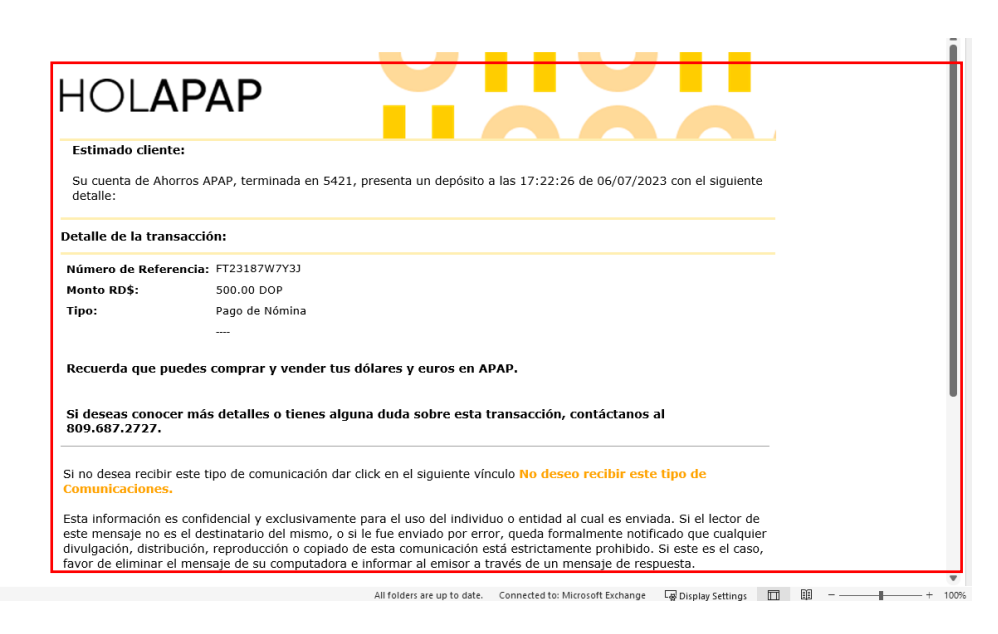

## <span id="page-34-0"></span>**9. PAGOS DE IMPUESTOS**

Esta consulta se realiza en línea al facturador de la DGII, el cual retorna el monto adeudado según el número de autorización introducido por el usuario.

Nota\* El número de autorización es provisto por el facturador.

- a. Seleccionar la **cuenta débito**
- b. Ingresar el **número de autorización**
- c. Puede **agregar un comentario**
- d. Luego de completar los campos requeridos, presionar el botón *Continuar.*

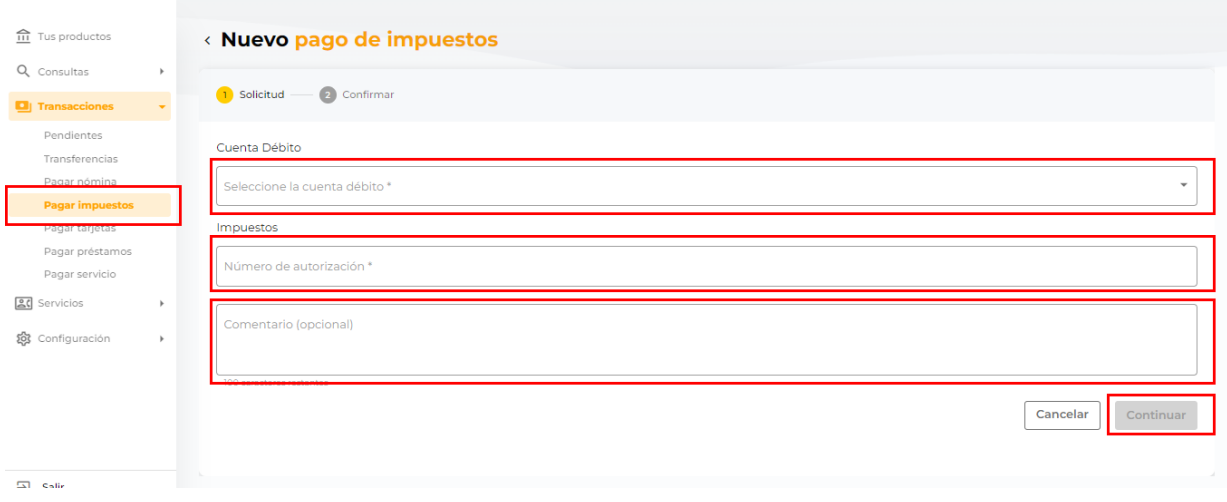

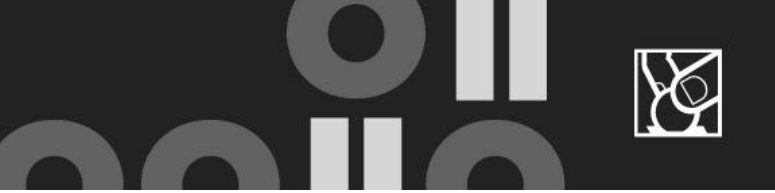

## <span id="page-35-0"></span>**10.PAGOS A TARJETAS DE CRÉDITO**

El usuario podrá realizar el pago de los balances que considere: Saldo al corte, pago total, pago mínimo u otro monto.

- a. Seleccionar la **cuenta origen**
- b. Seleccionar la **tarjeta de crédito a pagar**
- c. Tipo de moneda **USD** o **DOP**
- d. Seleccionar el **balance a pagar**
- e. Puede **agregar un comentario**
- f. Luego de completar los campos requeridos, presionar el botón *Continuar. Los campos marcados con (\*) son obligatorios completarlos para continuar con la transacción.*

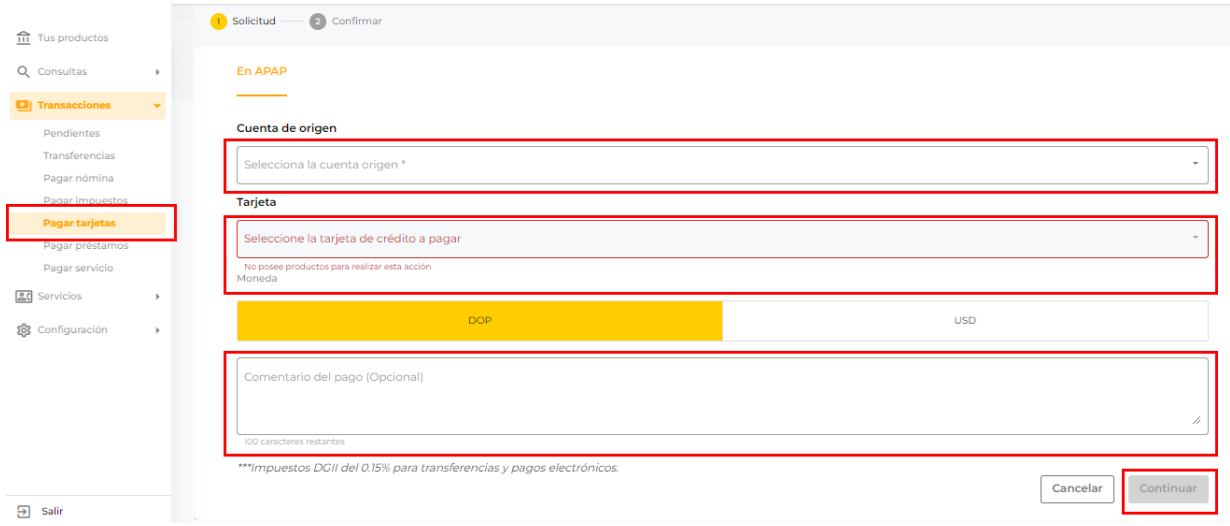

## <span id="page-35-1"></span>**11.PAGOS A SERVICIOS**

Esta consulta se realiza en línea al facturador seleccionado, el cual retorna el monto adeudado según el número de contrato introducido por el usuario.

- a. Seleccionar la **cuenta origen**
- b. Seleccionar la **categoría de su servicio**
- c. Seleccionar la **compañía**
- d. Ingresar el **número de contrato**
- e. Luego de completar los campos requeridos, presionar el botón *Continuar.*

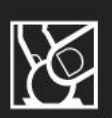

*Los campos marcados con (\*) son obligatorios completarlos para continuar con la transacción.* 

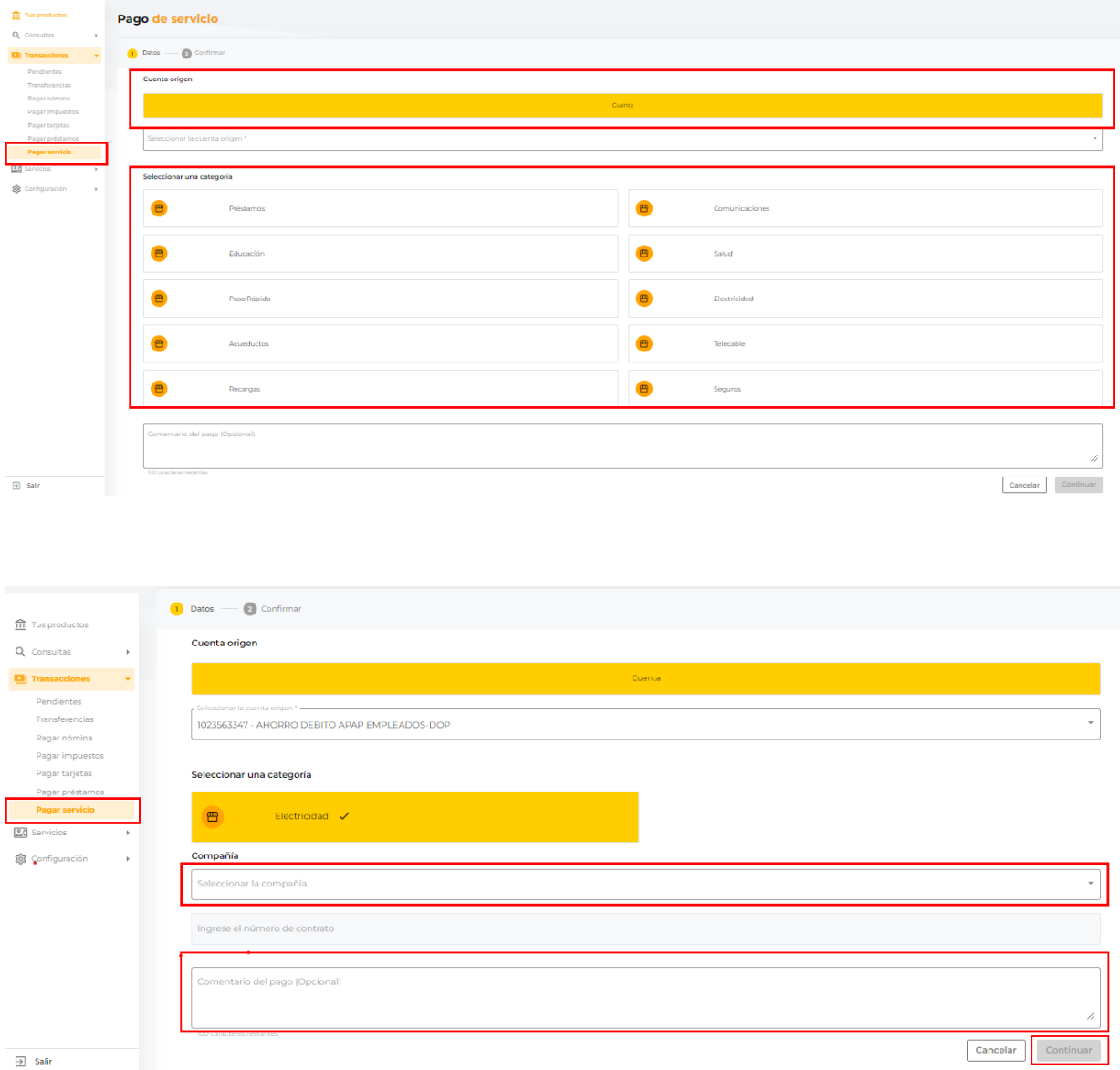

## <span id="page-36-0"></span>**12.PAGOS DE PRÉSTAMOS**

- a. Seleccionar el **préstamo** que deseas pagar
- b. Seleccionar la **cuota pendiente**
- c. Opcional, puede **agregar un comentario** Luego de completar los campos requeridos, presionar el botón *Continuar.*

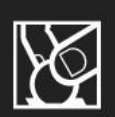

*Los campos marcados con (\*) son obligatorios completarlos para continuar con la transacción*

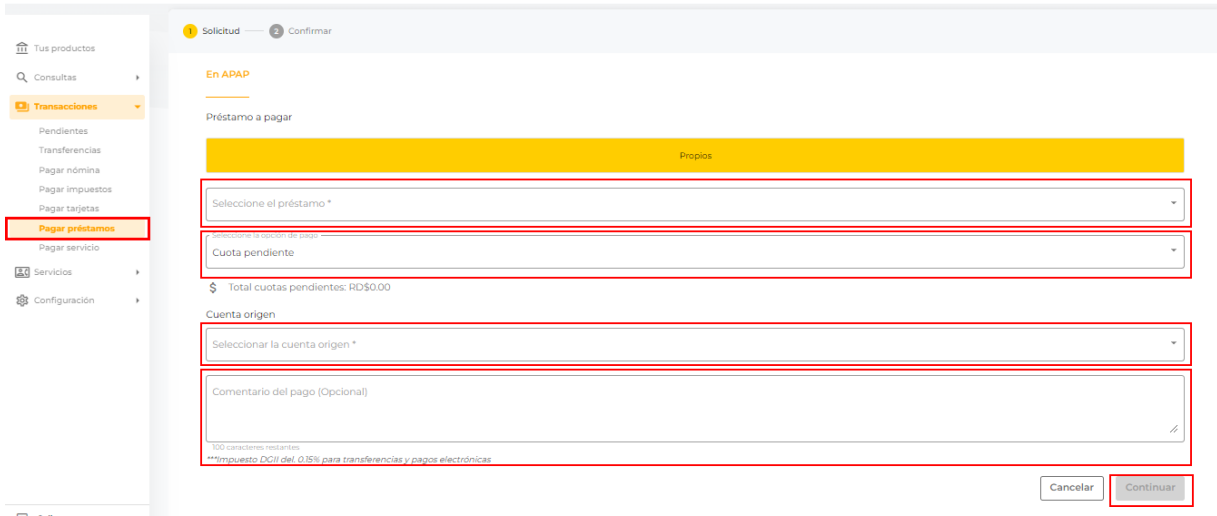

## <span id="page-37-0"></span>**13.MIS BENEFICIARIOS**

#### <span id="page-37-1"></span>*13.1BENEFICIARIOS EN APAP Y EN OTROS BANCOS*

El usuario podrá agregar, editar y eliminar beneficiarios en APAP y en Otros bancos eficientizando sus transacciones frecuentes.

Los beneficiarios se registran por persona/empresa, consolidando todos los productos que tengan registrados bajo su mismo número de identificación.

Estos beneficiarios se reflejarán a todos los perfiles de la empresa que tengan permisos concedidos por el usuario administrador de consultar/gestionar beneficiarios.

- a. Podrá consultar el **listado de sus beneficiarios**.
- b. A través de la **barra de búsqueda** puede filtrar el beneficiario que desea mediante el nombre, alias o no de cuenta.
- c. Al seleccionar uno de los beneficiarios se activa la opción **Transferir**.
- d. Al hacer clic en **Transferir** será redireccionado a iniciar la transacción.
- e. Luego de completar los campos requeridos, presionar el botón *Continuar.*

*Los campos marcados con (\*) son obligatorios completarlos para continuar con la transacción*

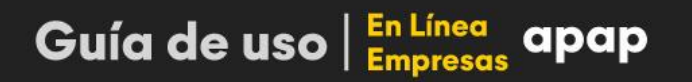

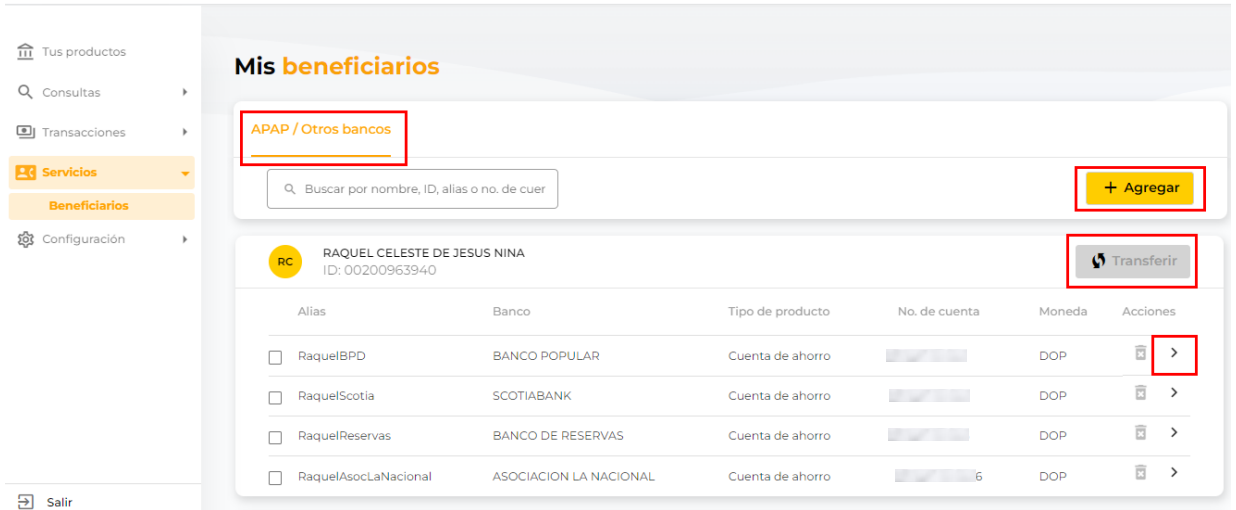

- f. Al hacer clic n la opción **ta Agregar** deberá completar los siguientes campos para agregar un nuevo beneficiario.
	- 1. Seleccionar el **Banco.**
	- 2. Digitar el **número de cuenta.**
	- 3. Seleccionar la **moneda.**
	- 4. Seleccionar el **tipo de producto.**
	- 5. Luego de completar los campos requeridos, presionar el botón *Continuar. Los campos marcados con (\*) son obligatorios completarlos para continuar con la transacción*

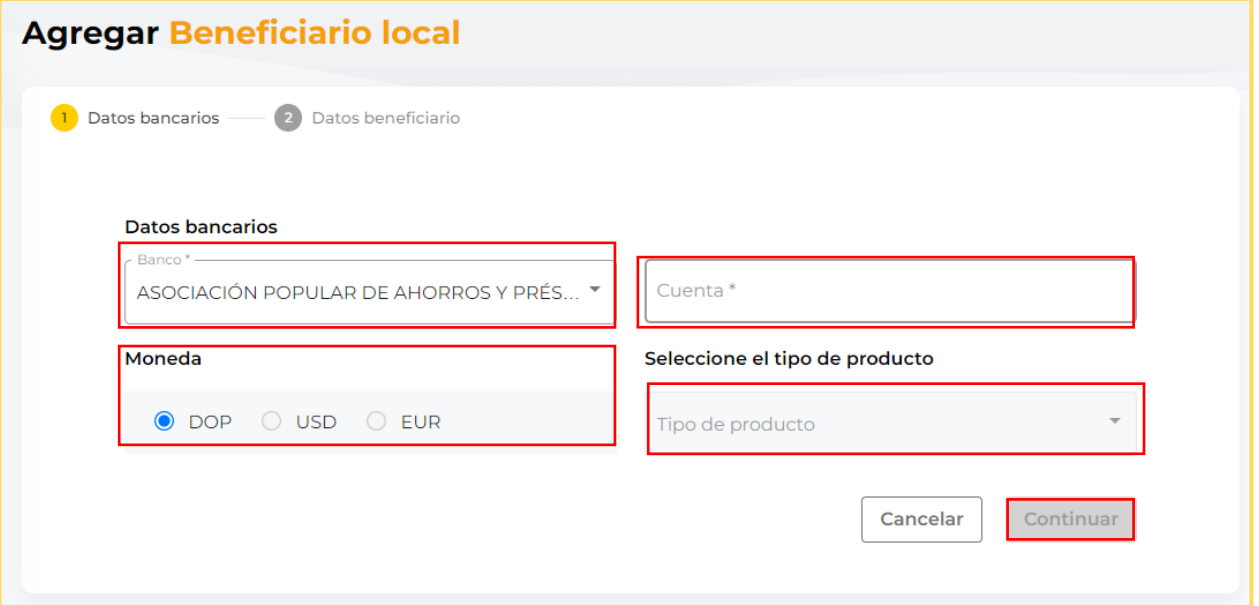

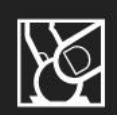

#### <span id="page-39-0"></span>*13.2 BENEFICIARIOS SERVICIOS O FACTURAS*

El usuario podrá agregar, editar y eliminar este tipo de beneficiarios con fines de eficientizar sus pagos a servicios. Estos beneficiarios se reflejarán a todos los perfiles de la empresa que tengan permisos concedidos por el usuario administrador de consultar/gestionar beneficiarios.

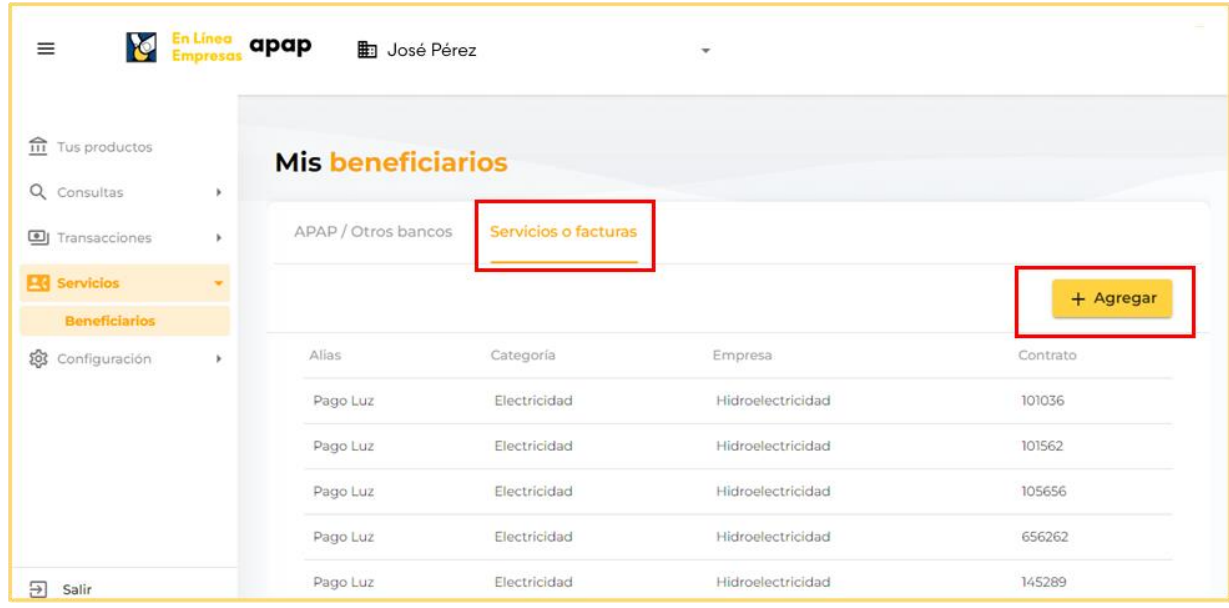

a. Puede consultar el **listado de sus beneficiarios**.

- b. Al hacer clic en la opción  $\frac{1 + \text{Agregar}}{1}$  deberá completar los siguientes campos para agregar un nuevo beneficiario.
	- 1. Seleccionar la **categoría**
	- 2. Seleccionar la **empresa**
	- 3. Digitar el **contrato**
	- 4. Ingresar el Alias (Opcional)
	- 5. Ingresar el correo electrónico. (Opcional)
	- 6. Luego de completar los campos requeridos, presionar el botón *Agregar.*

*Los campos marcados con (\*) son obligatorios completar los para continuar con la transacción*

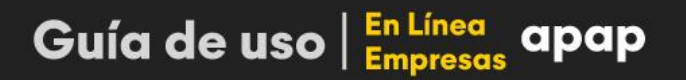

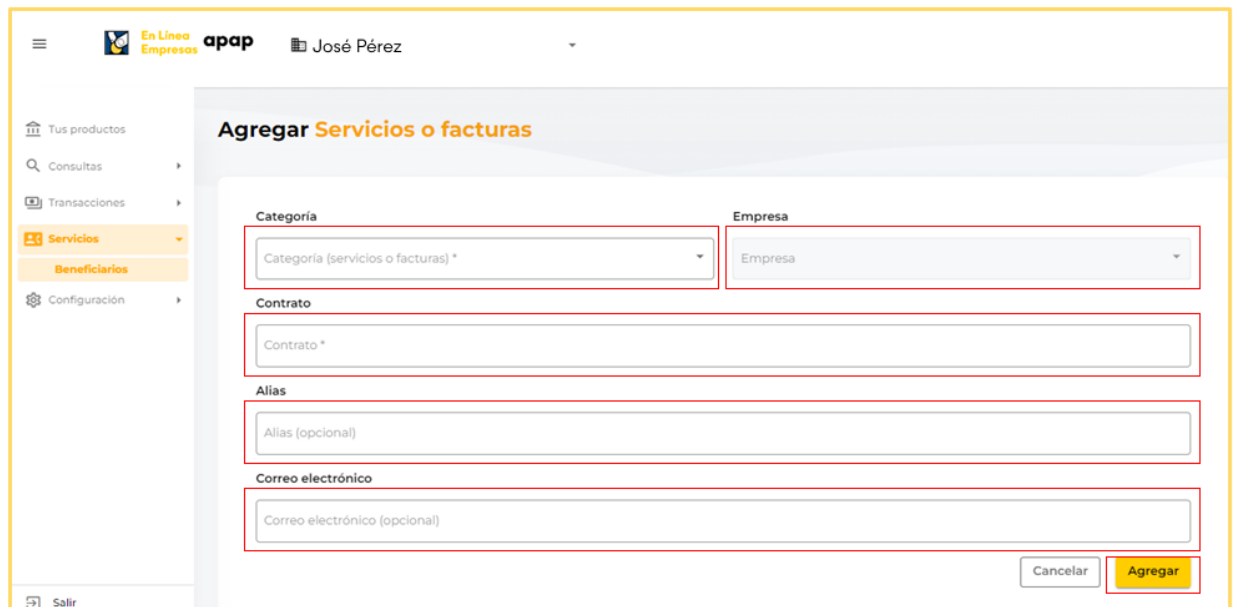

## <span id="page-40-0"></span>**14. VALIDACIÓN DE SEGURIDAD**

Las transacciones y actividades en el canal son seguras a través del mecanismo de autenticación del código de seguridad aleatorio de único uso (OTP), el cual es enviado al correo electrónico del usuario registrado en el perfil que se encuentra en la herramienta administrativa de APAP. El OTP tiene un tiempo de vigencia de 2 minutos por temas de seguridad, el cual es indicado en el correo electrónico. El usuario podrá solicitar reenviar para recibir un nuevo OTP cada 30 segundos indicados en pantalla.

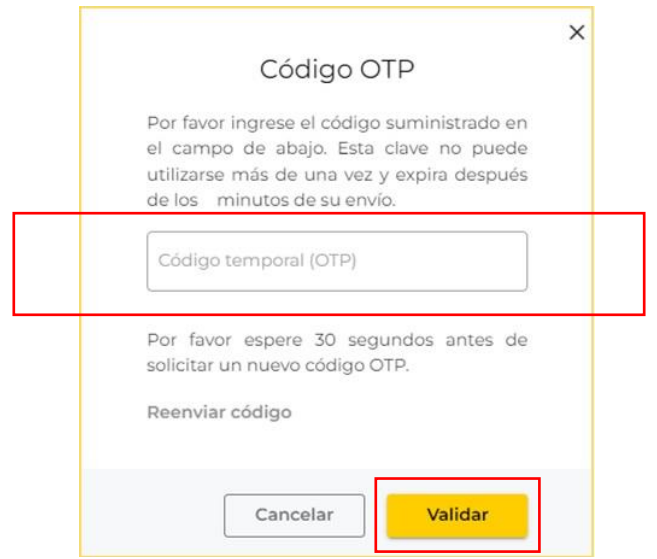

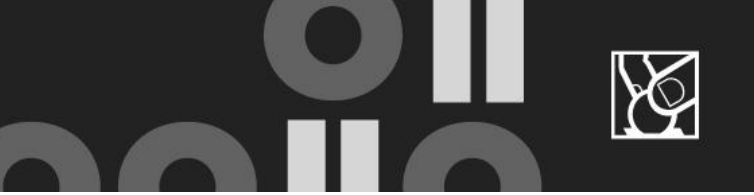

## <span id="page-41-0"></span>**15. CERRAR SESIÓN**

Medida de seguridad para evitar mantener abierta la sesión.

a. Si el usuario no desea continuar navegando en su cuenta de En Línea Empresas APAP debe presionar el botón Salir.

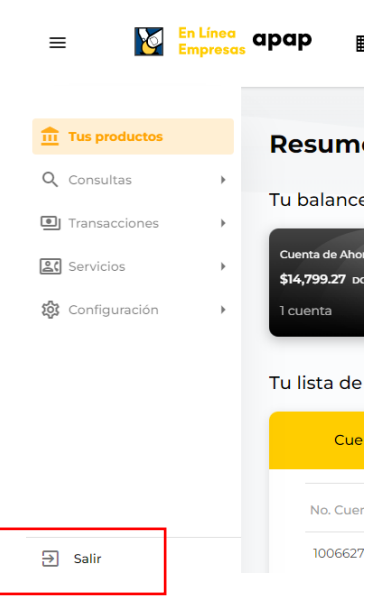

- b. En caso de que el usuario no muestre ningún tipo de movimiento dentro de la plataforma, será automáticamente desconectado por inactividad.
- c. Luego del cierre de sesión, voluntario o por inactividad, el usuario podrá ingresar nuevamente desde la pantalla de inicio de sesión (*Ver sección 2.1*).